# ŚWATŁA  $\frac{1}{2}$ CIE US7

Od pustego studia do gotowej fotografii

## **SCOTT KELBY**

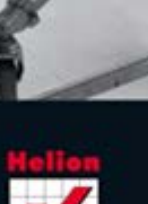

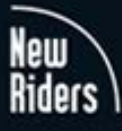

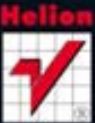

Tytuł oryginału: Light It, Shoot It, Retouch It: Learn Step by Step How to Go from Empty Studio to Finished Image

Tłumaczenie: Piotr Cieślak

ISBN: 978-83-246-3846-8

Authorized translation from the English language edition, entitled: Light It, Shoot It, Retouch It: Learn Step by Step How to Go from Empty Studio to Finished Image, First Edition, ISBN 0321786610; by Scott Kelby; published by Pearson Education, Inc; publishing as New Riders Publishing, Copyright © 2012 by Scott Kelby.

All rights reserved. No part of this book may be reproduced or transmitted in any form or by any means, electronic or mechanical, including photocopying, recording or by any information storage retrieval system, without permission from Pearson Education Inc.

Polish language edition published by Helion S.A. Copyright © 2012.

All rights reserved. No part of this book may be reproduced or transmitted in any form or by any means, electronic or mechanical, including photocopying, recording or by any information storage retrieval system, without permission from the Publisher.

Wszelkie prawa zastrzeżone. Nieautoryzowane rozpowszechnianie całości lub fragmentu niniejszej publikacji w jakiejkolwiek postaci jest zabronione. Wykonywanie kopii metodą kserograficzną, fotograficzną, a także kopiowanie książki na nośniku filmowym, magnetycznym lub innym powoduje naruszenie praw autorskich niniejszej publikacji.

Wszystkie znaki występujące w tekście są zastrzeżonymi znakami firmowymi bądź towarowymi ich właścicieli.

Autor oraz Wydawnictwo HELION dołożyli wszelkich starań, by zawarte

w tej książce informacje były kompletne i rzetelne. Nie biorą jednak żadnej odpowiedzialności ani za ich wykorzystanie, ani za związane z tym ewentualne naruszenie praw patentowych lub autorskich. Autor oraz Wydawnictwo HELION nie ponoszą również żadnej odpowiedzialności za ewentualne szkody wynikłe z wykorzystania informacji zawartych w książce.

Wydawnictwo HELION ul. Kościuszki 1c, 44-100 GLIWICE tel. 32 231 22 19, 32 230 98 63 e-mail: helion@helion.pl WWW: http://helion.pl (księgarnia internetowa, katalog książek)

Drogi Czytelniku! Jeżeli chcesz ocenić tę książkę, zajrzyj pod adres http://helion.pl/user/opinie/swujre Możesz tam wpisać swoje uwagi, spostrzeżenia, recenzję.

Printed in Poland.

[• Kup książkę](http://bezdroza.pl/page354U~rf/swujre)

- 
- $\cdot$  Oceń książkę • Oceń książkę

[• Księgarnia internetowa](http://helion.pl/page354U~r/4CAKF)<br>• Lubię to! » Nasza społeczność • Lubię to! » Nasza społeczność

#### sPis treŚCi

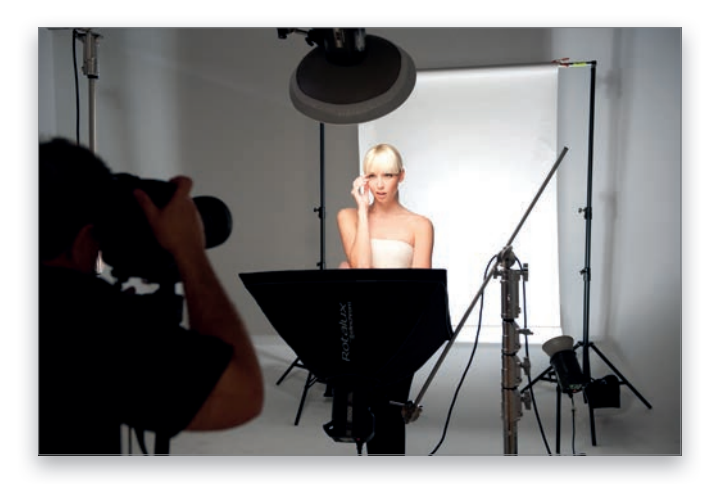

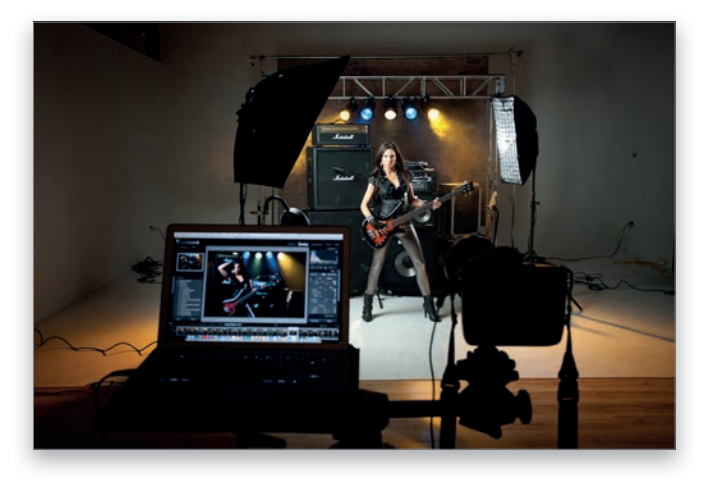

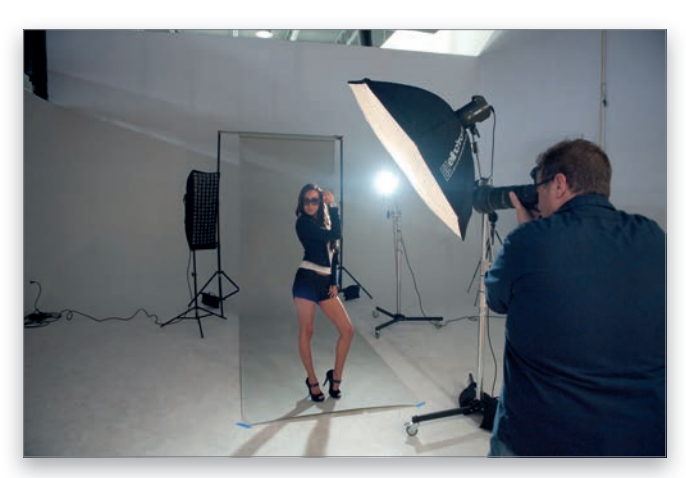

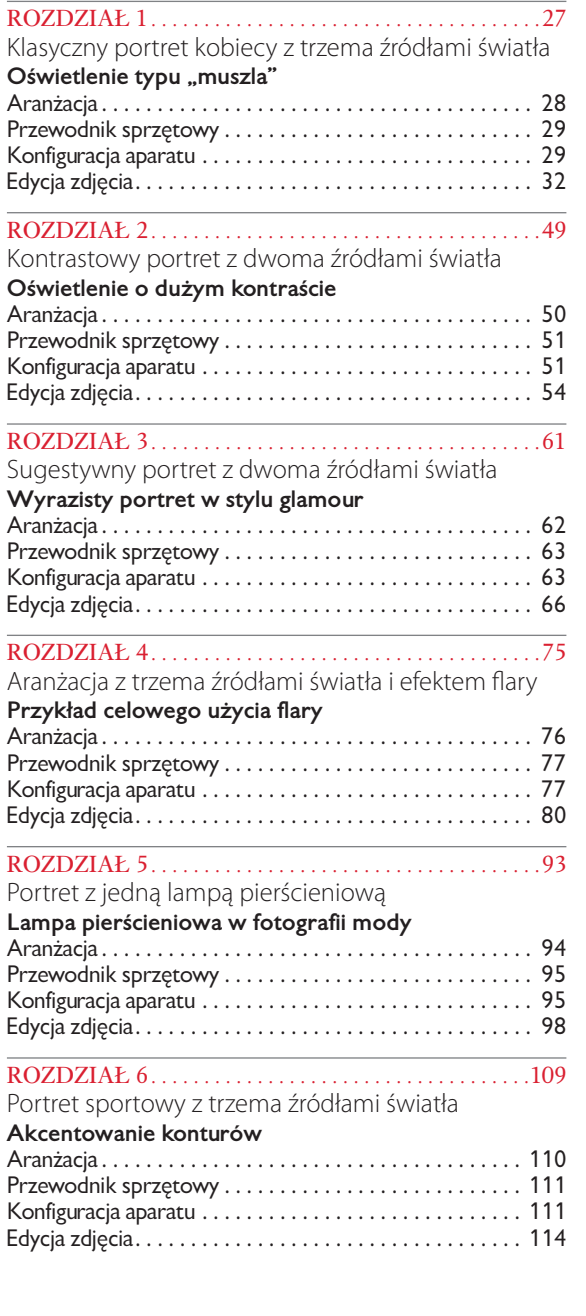

Kup książkę

8

#### SPIS TREŚCI

#### ROZDZIAŁ 7 . . . . . . . . . . . . . . . . . . . . . . . . . . . . . . . . . . . .123

Portret całej sylwetki z jednym źródłem światła

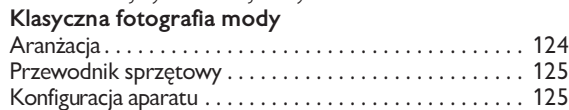

#### ROZDZIAŁ 8. . . . . . . . . . . . . . . . . . . . . . . . . . . . . . . . . . . .143

Portret w domowej scenerii z jednym źródłem światła

Edycja zdjęcia. . . . . . . . . . . . . . . . . . . . . . . . . . . . . . . . . . . 128

#### **Subtelne oświetlenie w stylu glamour**

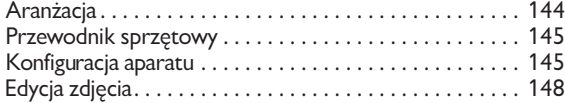

#### ROZDZIAŁ 9. . . . . . . . . . . . . . . . . . . . . . . . . . . . . . . . . . . .165

Fotografia mody z dwoma źródłami światła

#### **Oświetlenie boczne w fotografii mody**

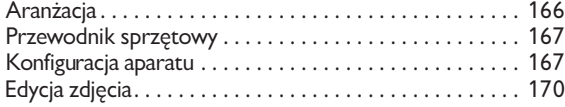

#### ROZDZIAŁ 10. . . . . . . . . . . . . . . . . . . . . . . . . . . . . . . . . . .179

Fotomontaż sportowy z czterema źródłami światła

#### **Oświetlenie na potrzeby fotomontażu**

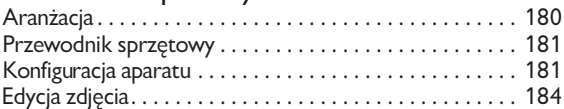

#### ROZDZIAŁ 11. . . . . . . . . . . . . . . . . . . . . . . . . . . . . . . . . . .201

#### Sugestywny portret z jednym źródłem światła

**Kreowanie dramaturgii oświetleniem bocznym**

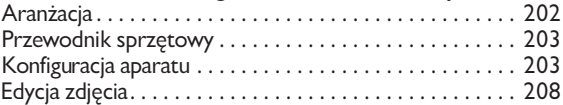

#### ROZDZIAŁ 12. . . . . . . . . . . . . . . . . . . . . . . . . . . . . . . . . . .217

Portret w stylu retro z dwoma źródłami światła

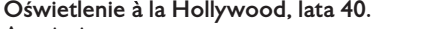

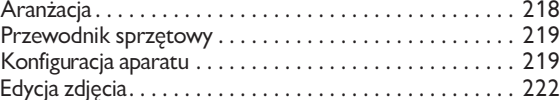

ROZDZIAŁ 13. . . . . . . . . . . . . . . . . . . . . . . . . . . . . . . . . . .235 Jeśli wolisz użyć zwykłych lamp błyskowych…

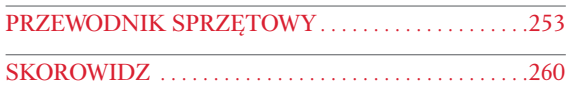

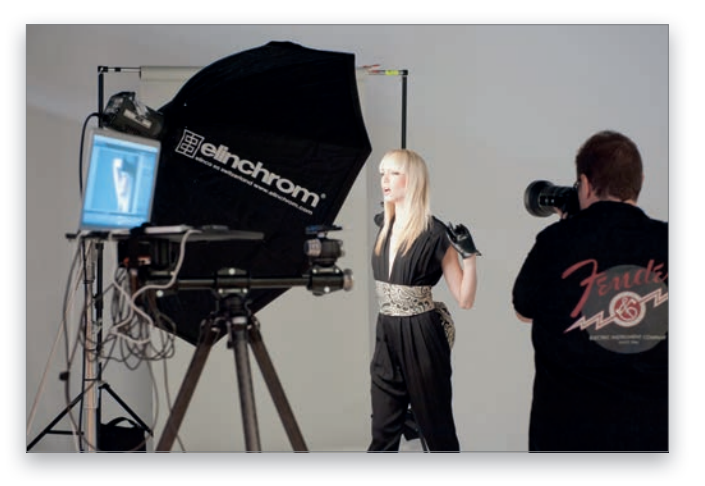

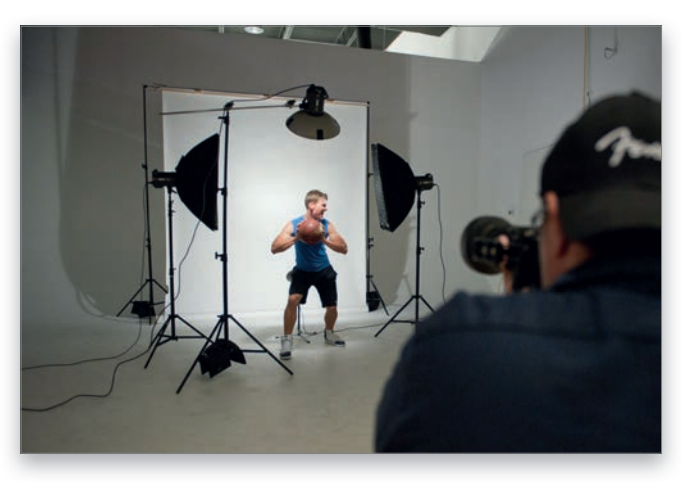

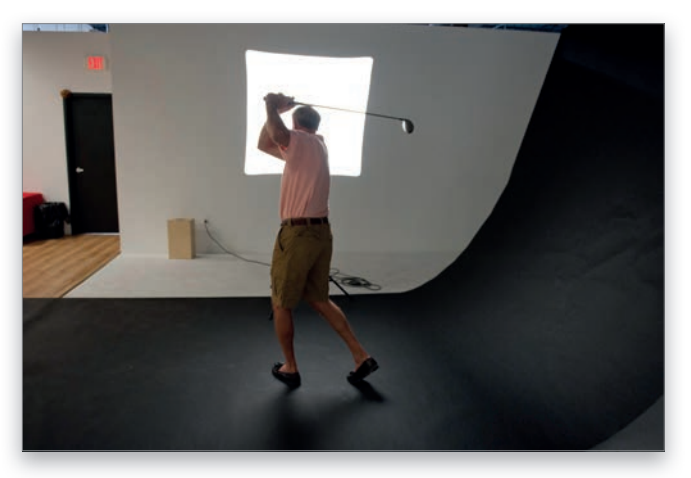

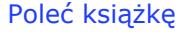

Kup książkę

Rozdział 8

## PORTRET W DOMOWEJ SCENERII Z JEDNYM ŹRÓDŁEM ŚWIATŁA

Subtelne oświetlenie w stylu glamour

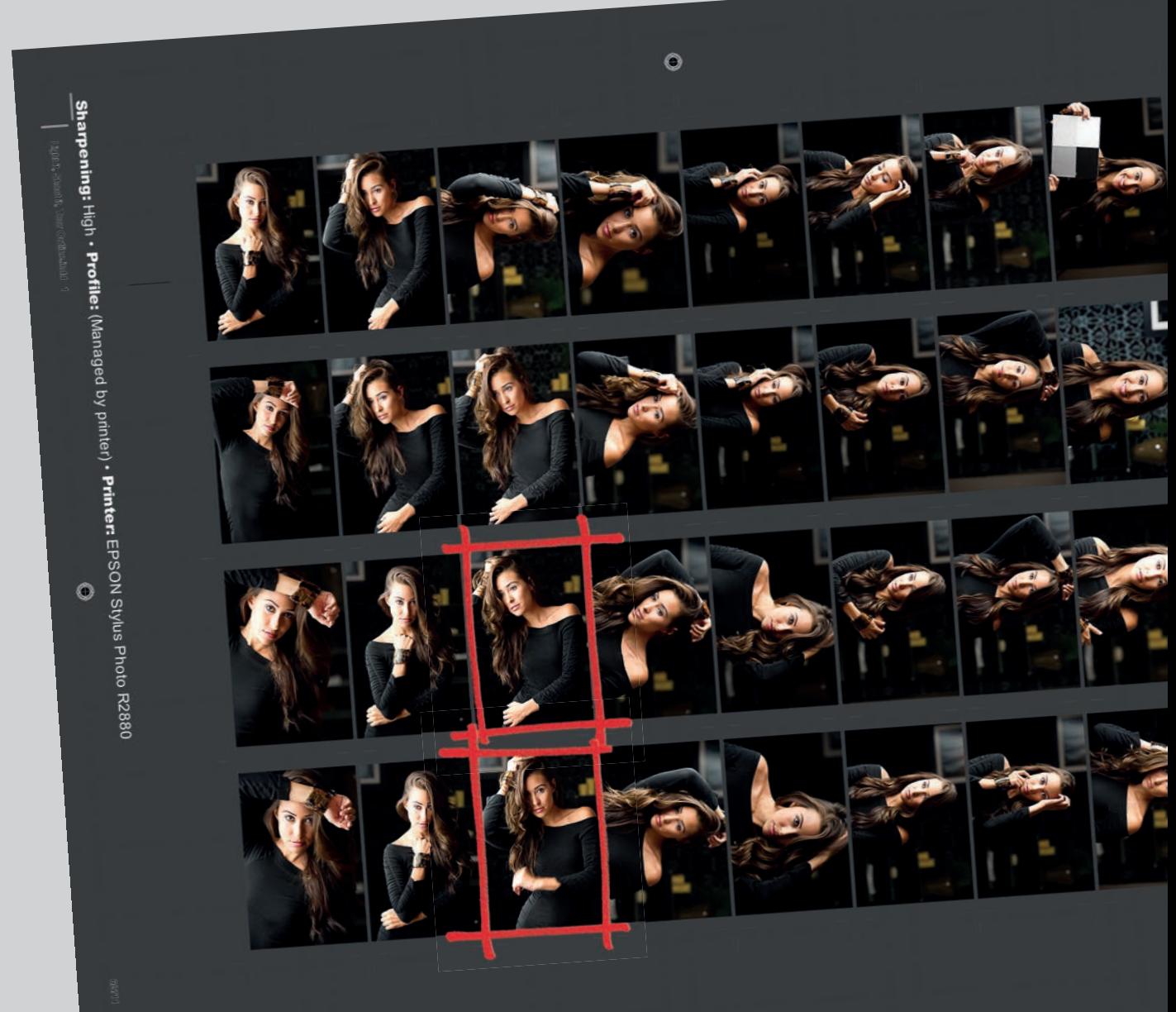

Kup ks<mark>iążkę→ Poleć książkę</mark>

#### ARANŻACJA

Jeśli zależy mi na uzyskaniu bardzo miękkiego, atrakcyjnego światła, używam największego dostępnego softboksu. Zastosowany w tym projekcie miał niemal dwa metry wysokości i został umiejscowiony tuż obok modelki, dzięki czemu światło spowijające jej sylwetkę było niezwykle miękkie, a po przeciwnej stronie twarzy zarysował się delikatny, sugestywny cień. W połączeniu z łagodnym światłem jarzeniówek całość stanowi doskonały przepis na subtelny, kobiecy portret. W tle zaaranżowałem kilka drobiazgów, które mają imitować domowe wnętrze. Samo tło — firmy F.J. Westcott — nosi nazwę Pasha Modern Vintage i zostało zamontowane na dwóch statywach. Ponadto na statywie przed prowizoryczną ścianą powiesiłem oprawione zdjęcie z podróży (własność mojego asystenta), a tuż obok niego ustawiłem pomocnik ze szklanymi półkami, świece oraz roślinę, pożyczone specjalnie w tym celu z biura jednego ze współpracowników.

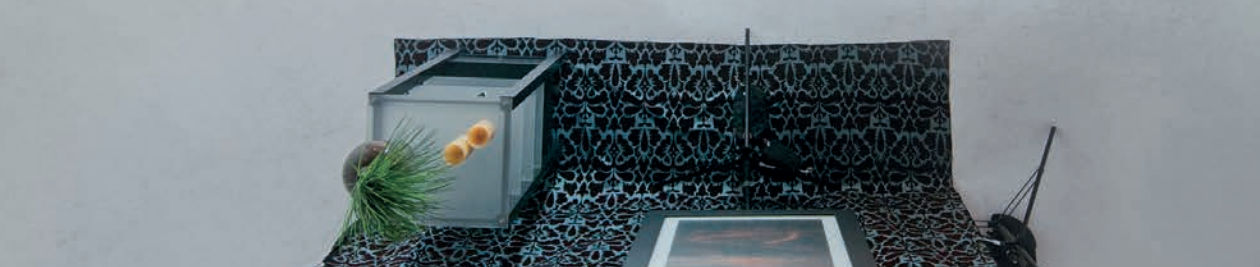

#### PRZEWODNIK SPRZĘTOWY

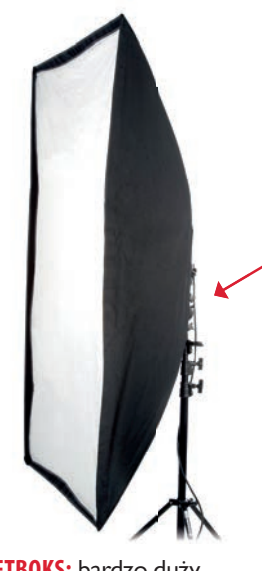

**SOFTBOKS:** bardzo duży, o wymiarach 135×180 cm

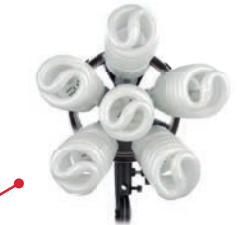

**LAMPA:** światła ciągłego, z sześcioma 50-watowymi żarówkami o temperaturze naśladującej światło dzienne

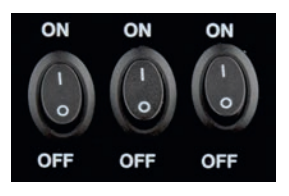

**MOC LAMPY:** maksymalna (wszystkie trzy przełączniki włączone)

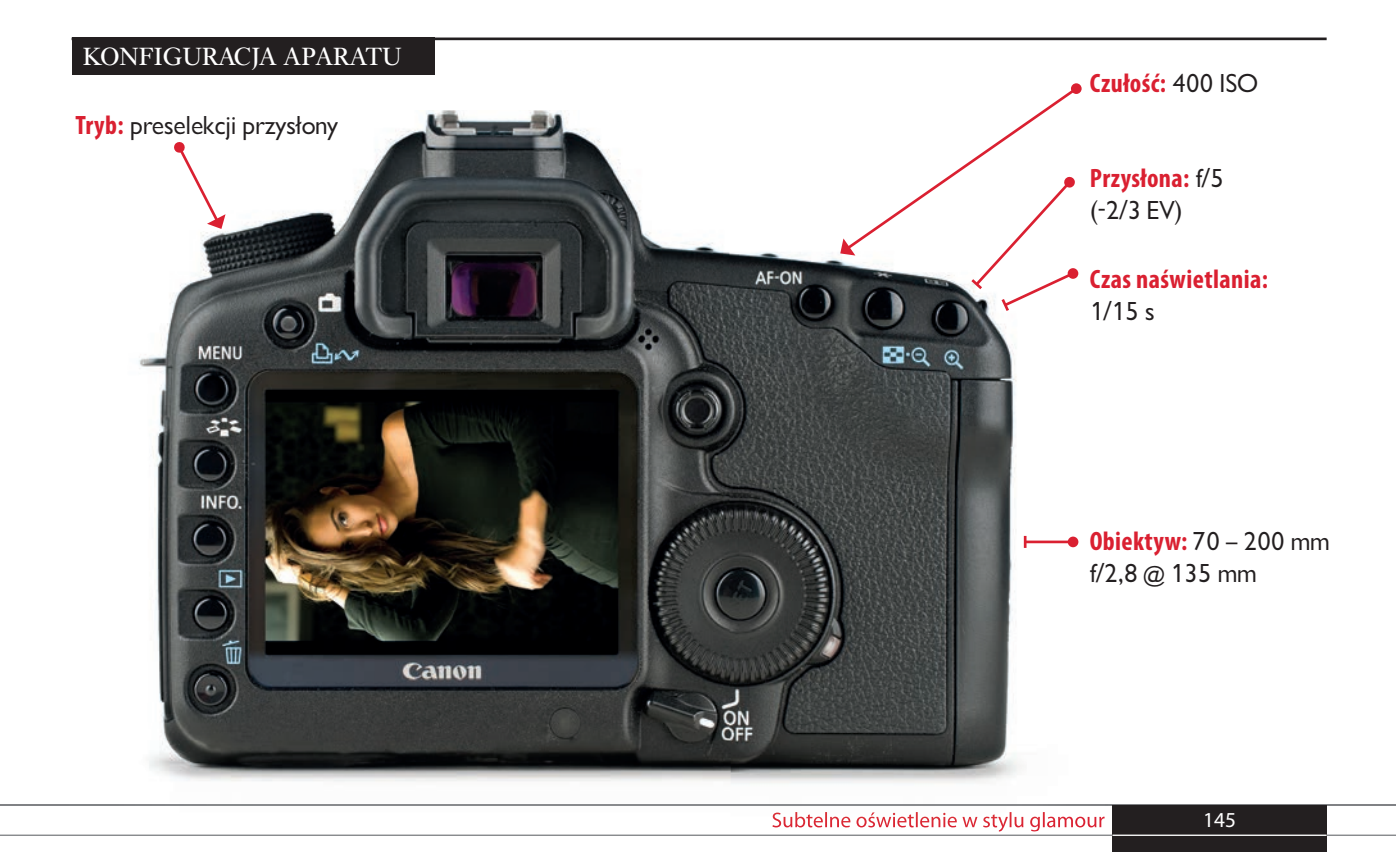

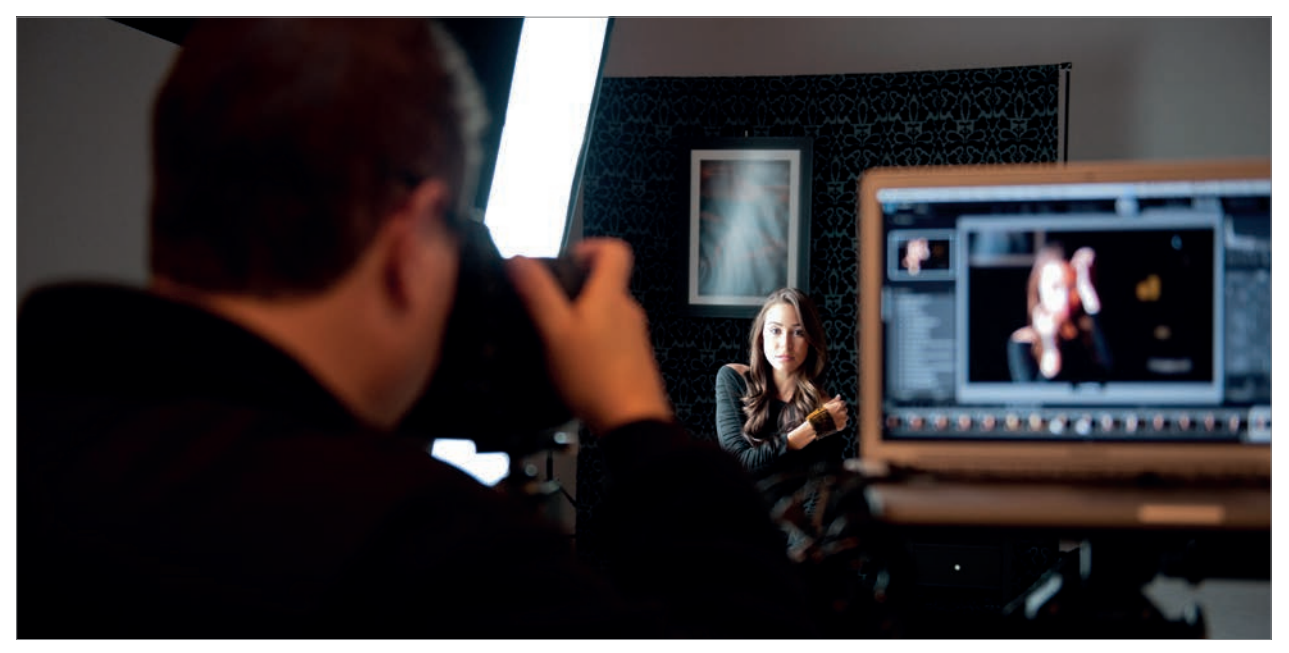

WIDOK Z PRZODU: Tak wygląda scena z perspektywy zza moich pleców. Fotografuję na uwięzi, więc wykonane zdjęcia trafiają prosto do programu Lightroom 3, dzięki czemu mogę je obejrzeć w dużym formacie od razu po zarejestrowaniu. Ponieważ od oprawionej odbitki w tle odbijało się światło softboksu, musiałem skomponować ujęcie tak, by w kadrze znalazł się tylko kawałek oprawy.

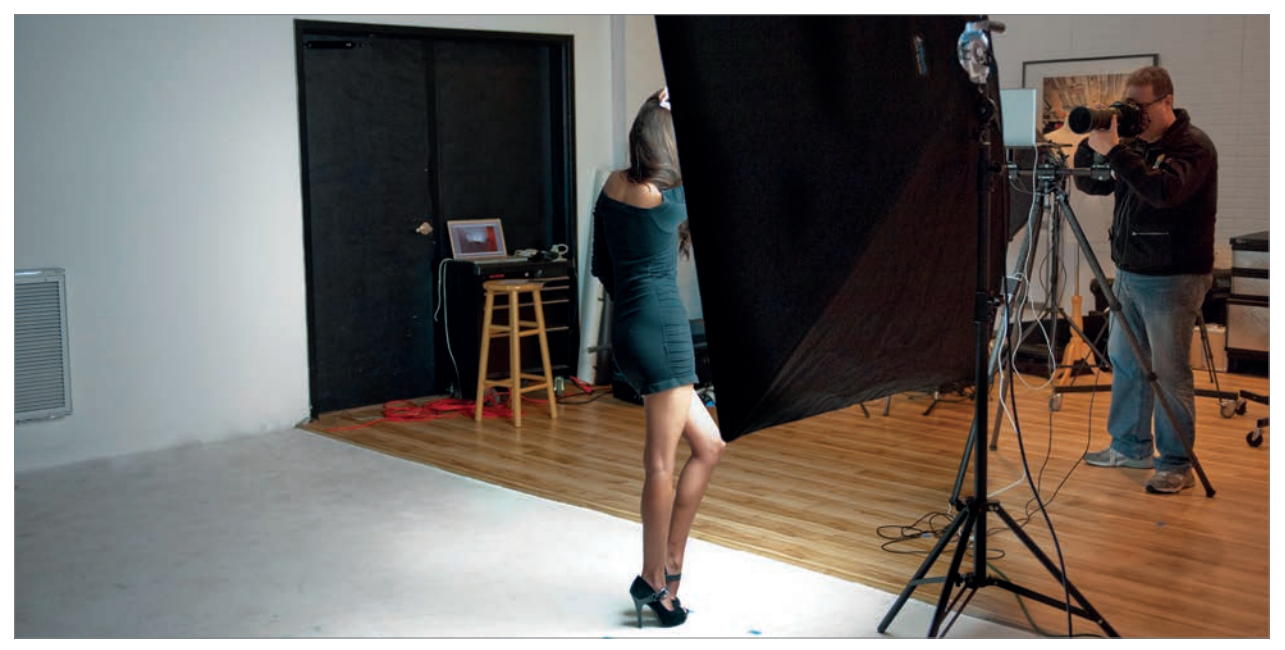

WIDOK Z LEWEJ: Na tym ujęciu można oszacować rozmiary softboksu w porównaniu ze wzrostem modelki. W przypadku takiej aranżacji, gdy softboks stoi niemal zupełnie z boku, warto poprosić modelkę, aby ustawiła się nieznacznie w jego stronę i pozowała z uwzględnieniem kierunku padania światła. Jeśli odwróci się od softboksu, portret będzie bardzo ciemny. Kup książkę

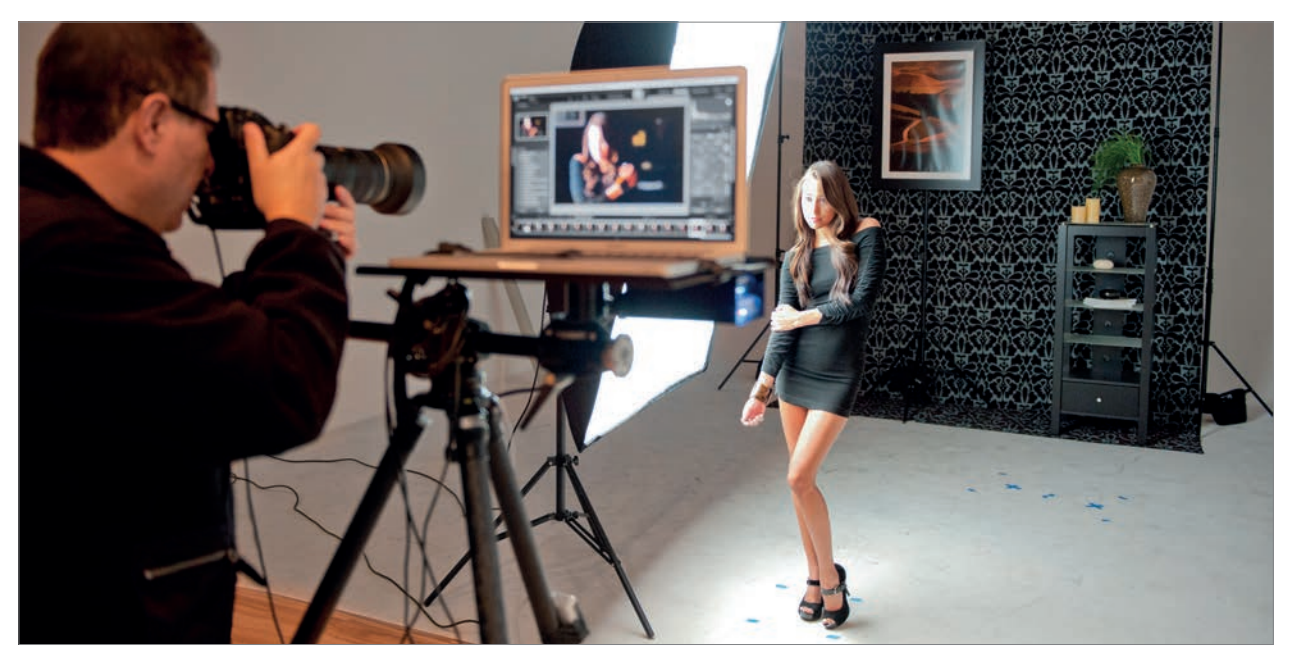

WIDOK Z PRAWEJ: To ujęcie z boku pozwala ocenić, jak blisko softboksu stoi modelka (trudno też nie zwrócić uwagi na jego rozmiar — jest on o tyle istotny, że większy softboks przekłada się na miększe światło). Zauważ też, że tło znajduje się dość daleko, poza obrębem głównego snopa światła, więc lampa oświetla je tylko w niewielkim stopniu.

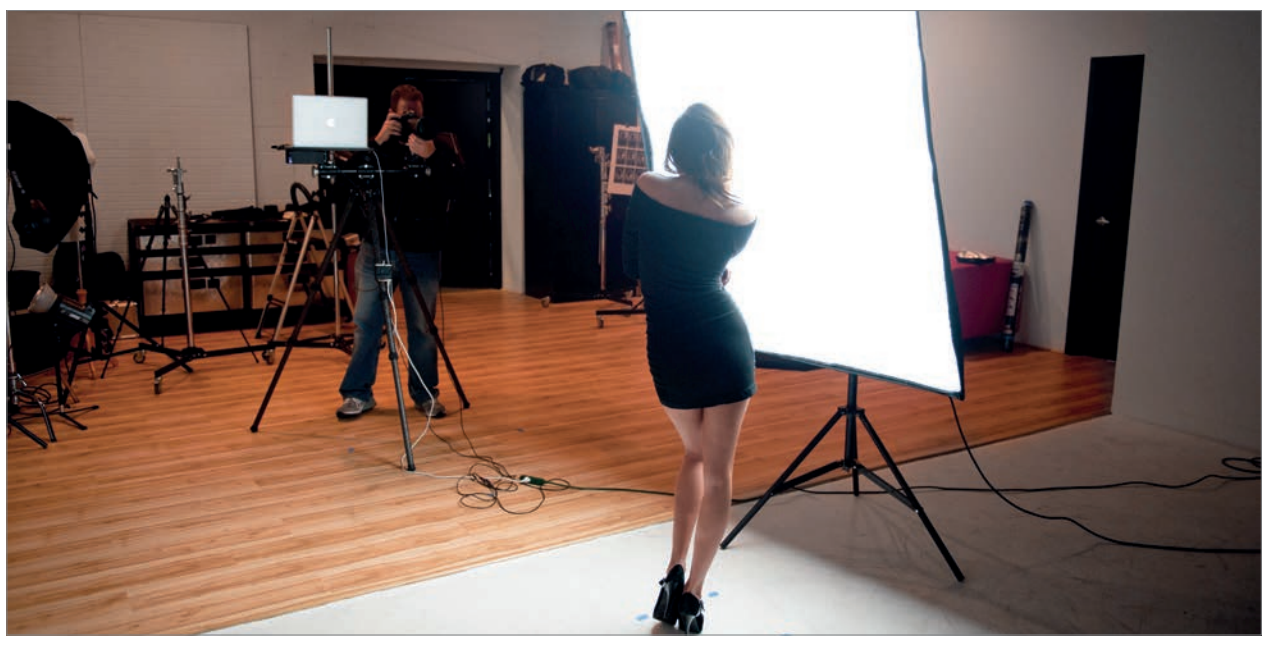

WIDOK Z TYŁU: Koncepcja oświetlenia z boku miała na celu znacznie silniejsze oświetlenie jednej strony twarzy modelki, lecz przy tak ogromnym softboksie nawet ta ocieniona strona nie jest zupełnie ciemna: światło spowija całą postać i sprawia, że cienie na jej twarzy są stosunkowo jasne. kup książkę<br>Kup książkę

#### EDYCIA ZDIECIA

To zdjęcie będzie wymagało sporo pracy głównie ze względu na konieczność zamiany niektórych fragmentów. Okazało się bowiem, że jedna z dłoni modelki na wybranym zdjęciu jest nieostra i musimy ją zastąpić dłonią oraz kawałkiem ramienia z innego, podobnego zdjęcia, zrobionego kilka sekund wcześniej. Dopiero potem czekają nas standardowe zabiegi, począwszy od skorygowania balansu bieli, przez retusz sukienki i wygładzanie skóry, aż do zaakcentowania odblasków we włosach i… uf, wręcz nie sposób wymienić wszystkiego we wstępie! Nie przejmuj się jednak — z powodzeniem poradzisz sobie z realizacją poszczególnych operacji, gdyż podzieliłem je na proste kroki. Przyznam, że zrobiło się ich sporo, ale są naprawdę łatwe. W zamian za włożony wysiłek gwarantuję, że nauczysz się wielu przydatnych technik!

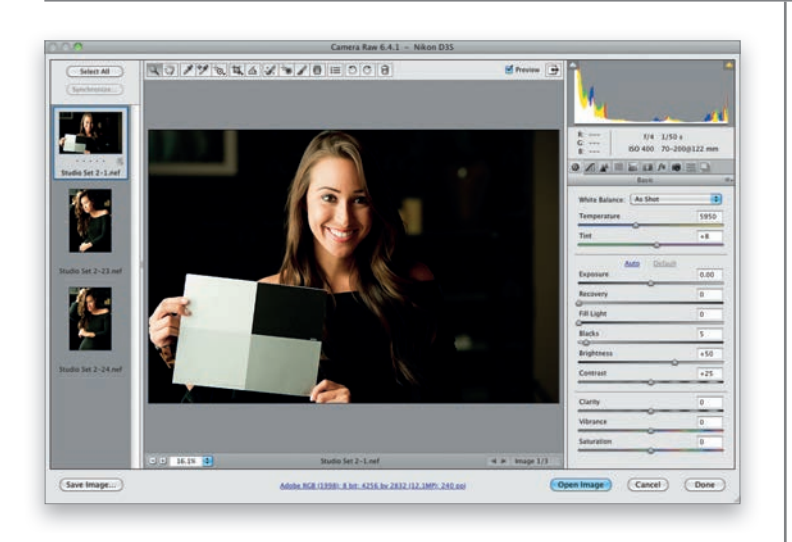

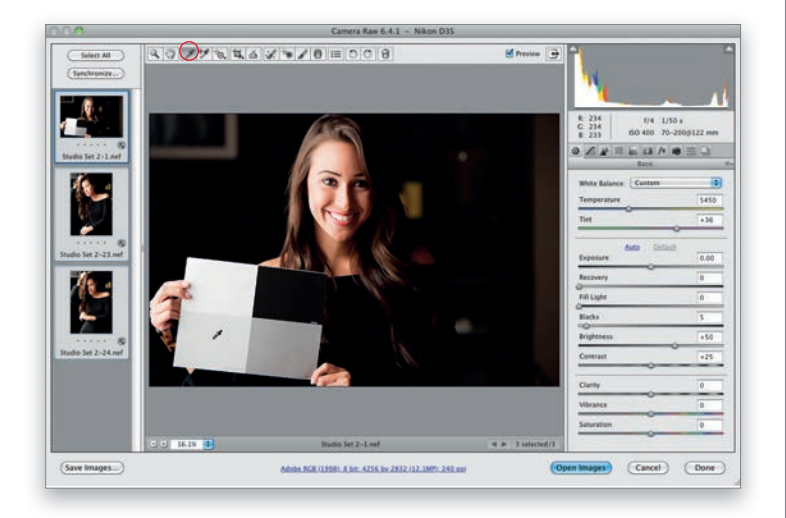

#### **KROK 1.**

Jeśli fotografia ma niepoprawny balans bieli (tak jak przykładowe zdjęcia wybrane do retuszu), na ogół staram się skorygować go na samym początku, kierując się moją starą, sprawdzoną zasadą: "najpierw rozwiąż najbardziej irytujące problemy". Potem łatwiej jest się skupić na innych zadaniach. W trakcie tej sesji pamiętałem, by najpierw zrobić zdjęcie modelki z szarą kartą wzorcową, która zdecydowanie ułatwia ustawienie balansu bieli (karta, którą trzyma modelka na zdjęciu, pochodzi z innej mojej książki — *Fotografia cyfrowa. Edycja zdjęć*, więc jeśli ją posiadasz, odszukaj perforowaną, kartonową kartkę, która jest w niej zamieszczona, i oderwij ją). Poproś modelkę, aby wzięła do ręki kartę i przytrzymała ją tak, by była widoczna w kadrze (jak na rysunku obok).

#### **KROK 2.**

Otworzyłem w Camera Raw trzy zdjęcia (ich miniatury są widoczne na pionowym pasku po lewej stronie okna): jedno z szarą kartą wzorcową, drugie, na którym ręka modelki nie jest rozmyta, oraz trzecie — to, które będziemy retuszować. Kliknij przycisk *Select All* (*Wybierz wszystkie*), znajdujący się ponad paskiem z miniaturami (dzięki temu wszystkie zmiany, jakim poddasz bieżące zdjęcie, zostaną automatycznie skopiowane do pozostałych fotografii). Następnie włącz narzędzie *White Balance* (*Balans bieli*) (*I*) za pomocą paska narzędzi (jego przycisk został oznaczony na rysunku obok) i kliknij jasnoszarą próbkę na karcie wzorcowej (patrz rysunek). Gotowe — balans bieli został skorygowany. Ta karta naprawdę ułatwia sprawę! Kup książkę **Pole**ć książkę Poleć książkę Poleć książkę Poleć książkę Poleć książkę Poleć książkę Poleć książkę

#### **KROK 3.**

Naciśnij *Ctrl+D* (Mac OS — *Command+D*), aby anulować zaznaczenie wszystkich trzech miniatur. Ponieważ nie będziemy już potrzebowali zdjęcia z kartą wzorcową, kliknij najpierw dolną miniaturę, a następnie naciśnij klawisz *Ctrl* (Mac OS — *Command*) i kliknij środkową, aby zaznaczyć obie. Kolejne zadanie będzie polegało na rozjaśnieniu najciemniejszych fragmentów sukienki oraz (co ważniejsze) tła poprzez zwiększenie wartości parametru *Fill Light* (*Światło wypełnienia*). Przeciągnij suwak tego parametru w prawo, do wartości 15 (jak na rysunku obok), aby zdecydowanie rozjaśnić najciemniejsze obszary obydwu zaznaczonych zdjęć.

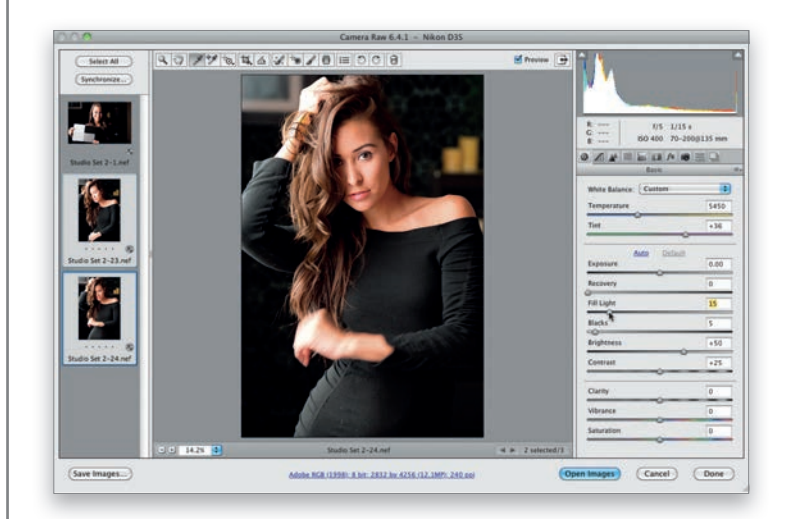

#### **KROK 4.**

Sukienka stała się wyraźnie jaśniejsza, lecz tło nadal pozostawia wiele do życzenia, więc musimy je skorygować ręcznie, przy użyciu narzędzia *Adjustment Brush* (*Pędzel korekty*). (Ponieważ poprawki wykonane przy użyciu tego narzędzia nie są automatycznie kopiowane na drugim zdjęciu, możesz anulować zaznaczenie dwóch miniatur i kliknąć tylko tę dolną). Włącz narzędzie *Adjustment Brush* (*Pędzel korekty*) przy użyciu paska narzędzi (jego przycisk został oznaczony na rysunku), a następnie dwukrotnie kliknij przycisk z symbolem plusa (*+*) po prawej stronie suwaka parametru *Brightness* (*Jasność*), aby zwiększyć jego wartość do +50 i wyzerować pozostałe suwaki. Zamaluj teraz tło za modelką (z wyjątkiem ramy oprawionej odbitki w lewym górnym rogu, która jest wystarczająco jasna). W miarę malowania drugi plan będzie się stawał coraz jaśniejszy i czytelniejszy (jak na rysunku obok). Gdy skończysz, ponownie zaznacz dwie dolne miniatury i kliknij przycisk *Open Images* (*Otwórz obrazy*), znajdujący się w dolnej części okna Camera Raw. Kup książkę **Poleć książkę** 

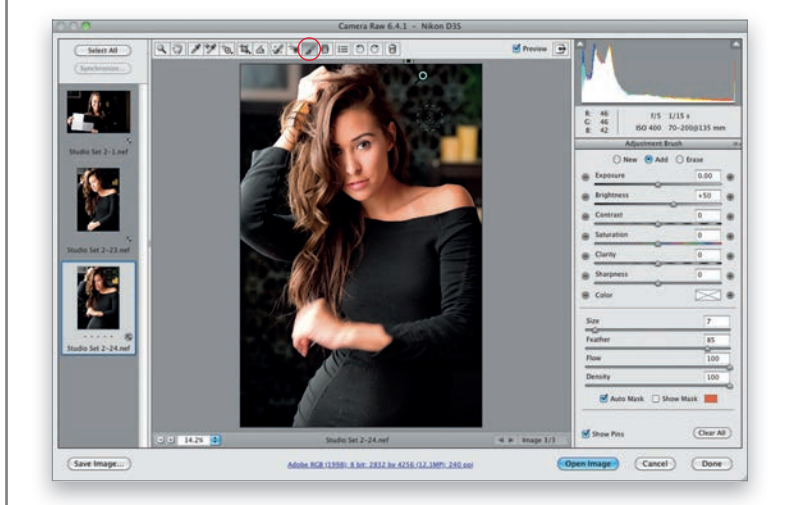

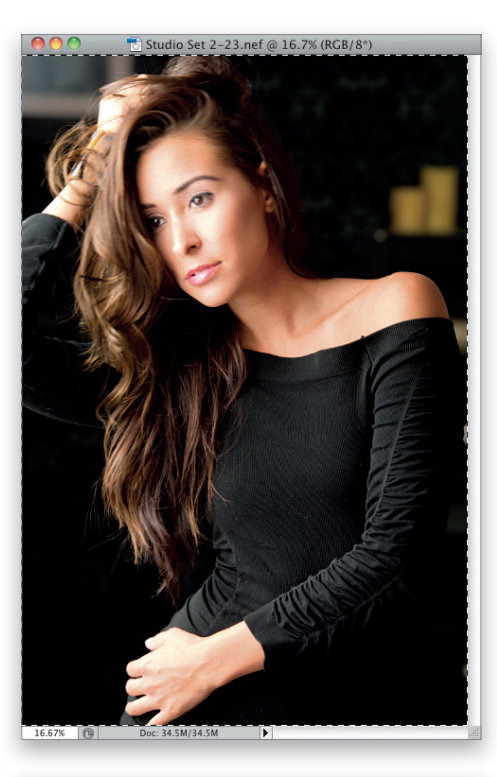

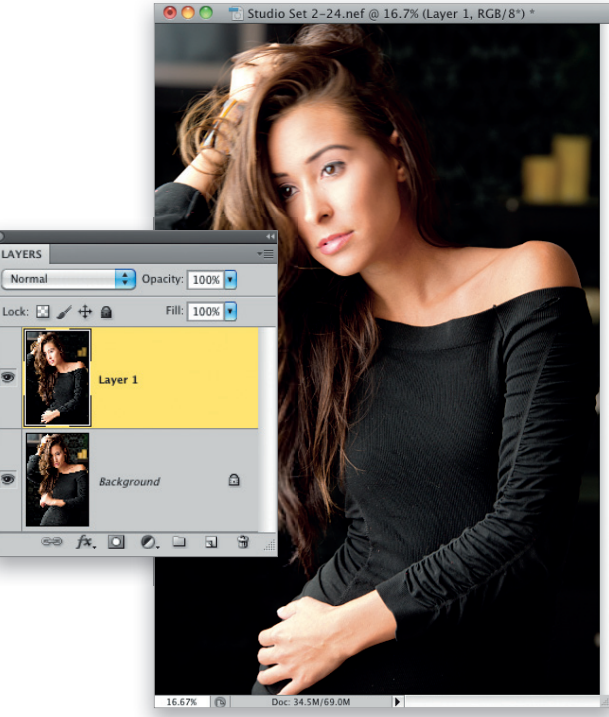

#### **KROK 5.**

Oto jedna z dwóch fotografii otwartych w Photoshopie. Z tego zdjęcia zapożyczymy rękę modelki, gdyż jest ostra, nieporuszona. (Uwaga: rozmycie wynikające z poruszenia ręki na drugim zdjęciu wynika ze zbyt długiego czasu naświetlania. Aby tego uniknąć, powinienem szerzej otworzyć przysłonę — fotografowałem przy f/5, zamiast na przykład przy f/2,8, gdyż wówczas mógłbym dość znacznie skrócić czas ekspozycji; mogłem też zwiększyć czułość ISO z 400 na 800 lub więcej. Dlaczego tego nie zrobiłem? No cóż, nie zwróciłem uwagi na konsekwencje długiego czasu naświetlania i po prostu popełniłem błąd. Zdarza się). Teraz należy ułożyć obydwie fotografie jedna nad drugą w postaci warstw. Można to zrobić na dwa sposoby: przeciągnąć jedno zdjęcie do okna drugiego za pomocą narzędzia *Move* (*Przesunięcie*) (*V*), przytrzymując jednocześnie klawisz *Shift*, aby dopasować położenie obydwu fotografii, bądź użyć schowka. W tym drugim przypadku należy wywołać polecenie *Select All* (*Zaznacz wszystko*) lub nacisnąć *Ctrl+A* (Mac OS — *Command+A*) i skopiować całą zawartość zaznaczenia skrótem *Ctrl+C* (Mac OS — *Command+C*), a potem zamknąć skopiowane zdjęcie (rysunek obok ilustruje to drugie rozwiązanie).

#### **KROK 6.**

Jeśli zdecydowałeś się na skopiowanie zdjęcia do schowka, uaktywnij okno z drugą fotografią i wywołaj polecenie *Paste* (*Wklej*) lub naciśnij *Ctrl+V* (Mac OS — *Command+V*), aby je wkleić do dokumentu z główną fotografią (tą poruszoną). Wklejone zdjęcie pojawi się na osobnej warstwie dokumentu (jak na rysunku obok). Dodam, że obydwa zdjęcia zostały zrobione w odstępie kilku sekund, więc modelka ma na nich podobną pozę, lecz nawet jeśli poza byłaby trochę inna, moglibyśmy spróbować dopasować do siebie kluczowe fragmenty obydwu portretów przy użyciu funkcji automatycznego wyrównywania w Photoshopie. W takim przypadku należałoby zaznaczyć obydwie warstwy ze zdjęciami w panelu *Layers* (*Warstwy*), wybrać polecenie *Auto-Align Layers* (*Auto-wyrównanie warstw*) i pozostawiając domyślną opcję *Auto* (*Automatyczny*), kliknąć przycisk *OK* w oknie dialogowym, które się wówczas pojawi. To powinno załatwić sprawę. Warto znać takie sztuczki, nawet jeśli nie trzeba ich w tym przypadku stosować.<br>Poleć książke

**LAYERS** 

#### **KROK 7.**

Teraz należy ukryć górną warstwę ze zdjęciem (tym nieporuszonym) przy użyciu czarnej maski. Aby to zrobić, przytrzymaj klawisz *Alt* (Mac OS — *Option*) i kliknij przycisk *Add Layer Mask* (*Utwórz maskę warstwy*), znajdujący się w dolnej części panelu *Layers* (*Warstwy*), który został oznaczony na rysunku obok. Warstwa zostanie wówczas ukryta pod całkowicie czarną maską.

#### **KROK 8.**

Naciśnij klawisz *D*, aby zmienić bieżący kolor narzędzia na biały (domyślne kolory narzędzia i tła są automatycznie zamieniane miejscami przy tworzeniu maski), włącz narzędzie *Brush* (*Pędzel*) (*B*), wybierz średniej wielkości końcówkę pędzla o miękkich krawędziach i zacznij zamalowywać poruszoną rękę, odsłaniając w ten sposób jej ostry, wyraźny odpowiednik na górnej warstwie. Przykładowy rysunek ilustruje przebieg tego procesu, możesz się więc przekonać, w jaki sposób przebiega stopniowe wymazywanie rozmytej ręki i zapożyczanie odpowiedniego fragmentu z drugiej fotografii. Z pewnością będziemy musieli nad tym popracować, ale pierwszy etap mamy już za sobą.

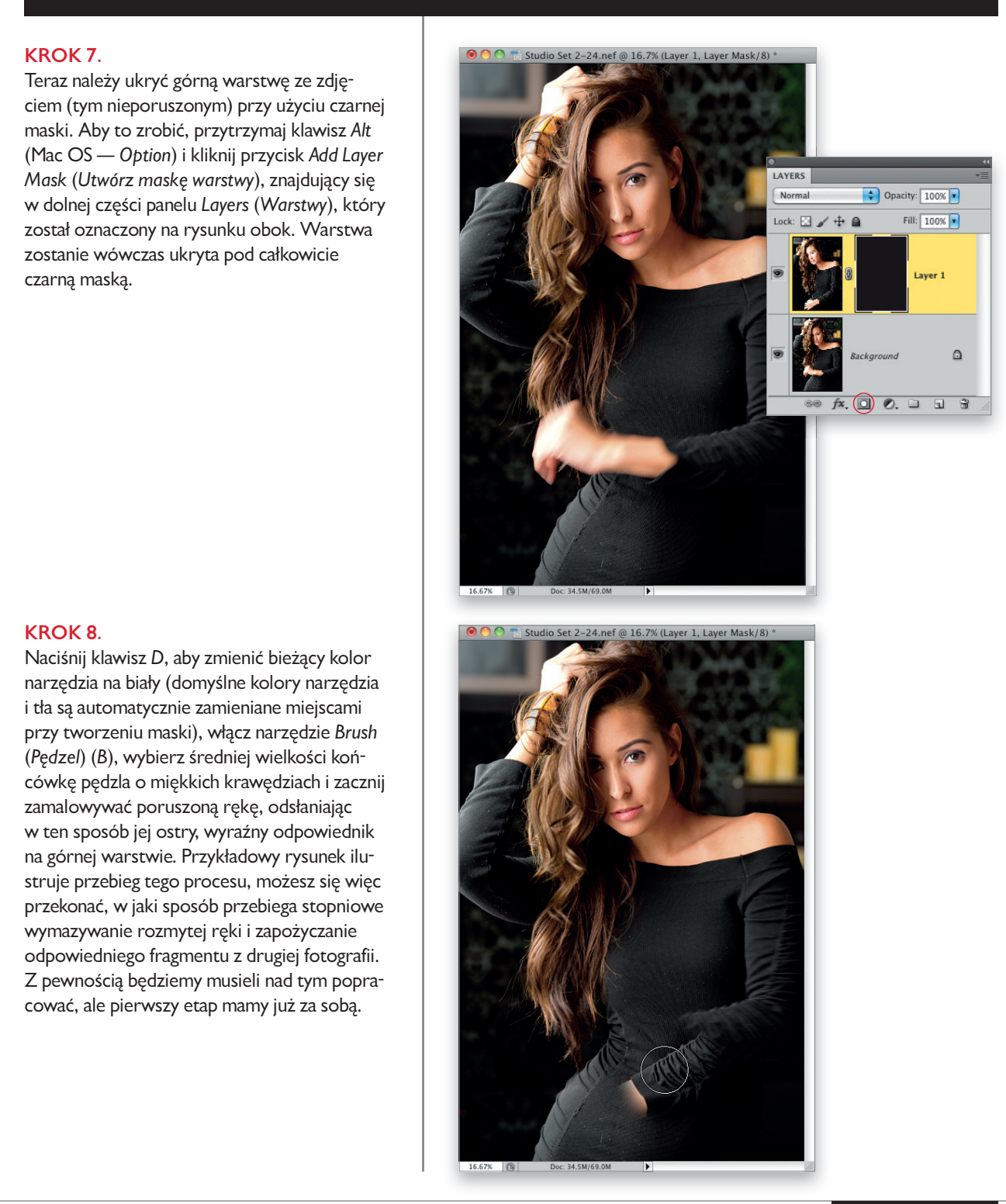

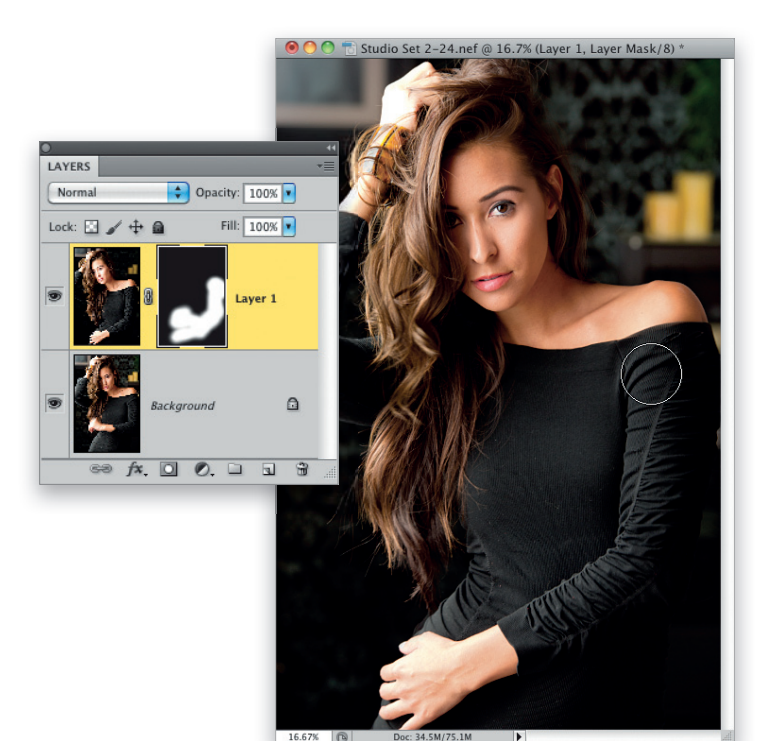

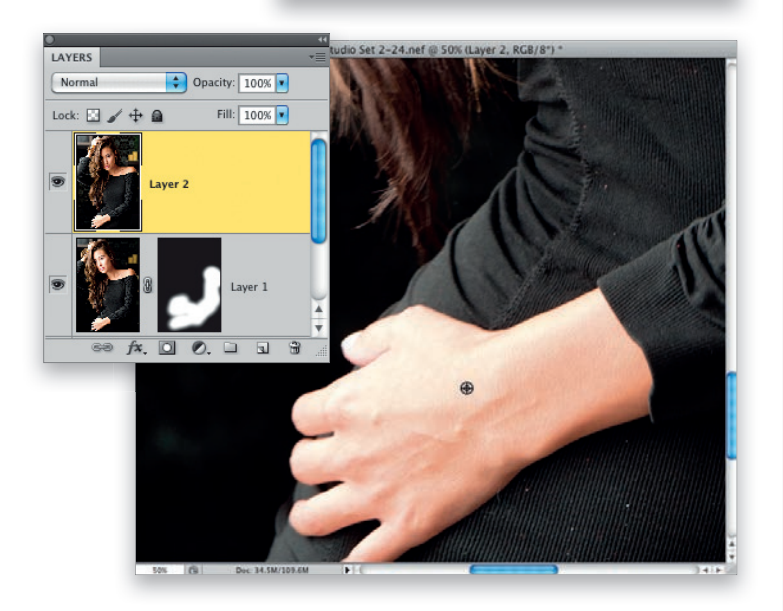

#### **KROK 9.**

Kontynuuj zamalowywanie ramienia, aż uda Ci się je całkowicie zastąpić. Do pewnego momentu efekt powinien być zadziwiająco dobry. Jeśli zauważysz, że odsłaniane fragmenty przestają dobrze pasować do zdjęcia, naciśnij klawisz *X*, aby zmienić kolor narzędzia na czarny i zamaluj pochopnie odsłonięte miejsca, aby z powrotem je ukryć. W tym przypadku zakończyłem malowanie trochę poniżej odsłoniętego ramienia, lecz przypuszczam, że można by z powodzeniem zamalować jego większą część. Przy tak daleko idących poprawkach często trzeba korygować uzyskany efekt przy użyciu narzędzia *Clone Stamp* (*Stempel*), lecz nie przewiduję tutaj większych komplikacji (ale pamiętaj, że konieczność wykonania kosmetycznych uzupełnień widać dopiero w powiększeniu).

#### **KROK 10.**

Pora na wyretuszowanie skóry. Musimy w tym celu utworzyć nową, roboczą warstwę dokumentu bez dołączonej maski. Aby to zrobić, naciśnij *Ctrl+Alt+Shift+E* (Mac OS — *Command+Option+Shift+E*). Otrzymana w ten sposób warstwa będzie stanowiła odpowiednik spłaszczonej wersji bieżącego projektu i pojawi się na samej górze listy warstw. Ponieważ na tego typu zdjęciach zazwyczaj staram się zamaskować nazbyt widoczne naczynia krwionośne albo przebarwienia skóry, proponuję zacząć od wyretuszowania dolnej dłoni. Włącz narzędzie *Healing Brush* (*Pędzel korygujący*) za pomocą skrótu *Shift+J* (być może trzeba będzie użyć go kilkakrotnie), upewnij się, że z listy *Sample* (*Próbka*) na pasku opcji jest wybrana opcja *Current Layer* (*Warstwa bieżąca*), a następnie przytrzymaj klawisz *Alt* (Mac OS — *Option*) i kliknij w gładkim obszarze skóry dłoni, w pobliżu naczyń przeznaczonych do wyretuszowania (jak na rysunku obok).

Kup książkę **Pole**ć książkę Poleć książkę Poleć książkę Poleć książkę Poleć książkę Poleć książkę Poleć książkę

#### **KROK 11.**

Następnie zamaluj naczynia narzędziem *Healing Brush* (*Pędzel korygujący*), by wyretuszować je bez śladu! W analogiczny sposób popraw inne fragmenty zdjęcia przy użyciu tego samego narzędzia. Przy okazji możesz też użyć go do skorygowania drobnych pyłków na sukience modelki (takie czarne sukienki mają tendencje do przyciągania mnóstwa paproszków!). Zwróć uwagę, że sukienka została uszyta z prążkowanej dzianiny, więc gdy umieścisz kursor ponad detalem do wyretuszowania, zadbaj o to, by prążki na podglądzie próbki pokrywały się z prążkami we wskazanym miejscu (ten enigmatyczny opis stanie się w pełni zrozumiały, gdy zaczniesz to robić).

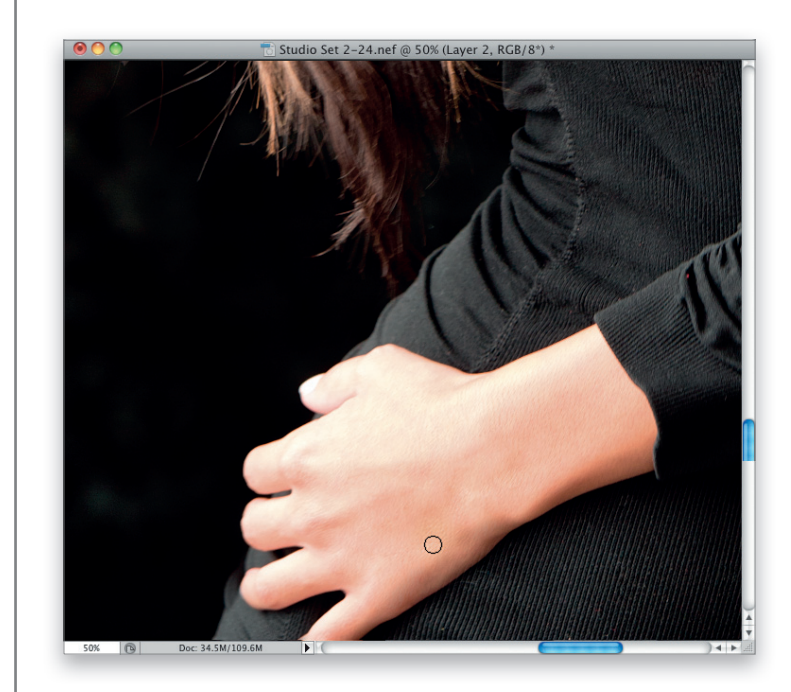

#### **KROK 12.**

W trakcie retuszowania pyłków w różnych miejscach zdjęcia natknąłem się na niedokładnie zamaskowany fragment na styku dwóch wersji fotografii w górnej części sukienki. Nie zwróciłem na niego uwagi wcześniej, więc nie mam innego wyjścia, jak rozprawić się z nim od ręki. Na szczęście to nie takie trudne. Włącz narzędzie *Clone Stamp* (*Stempel*) (*S*) i wybierz niewielką końcówkę pędzla o miękkich krawędziach.

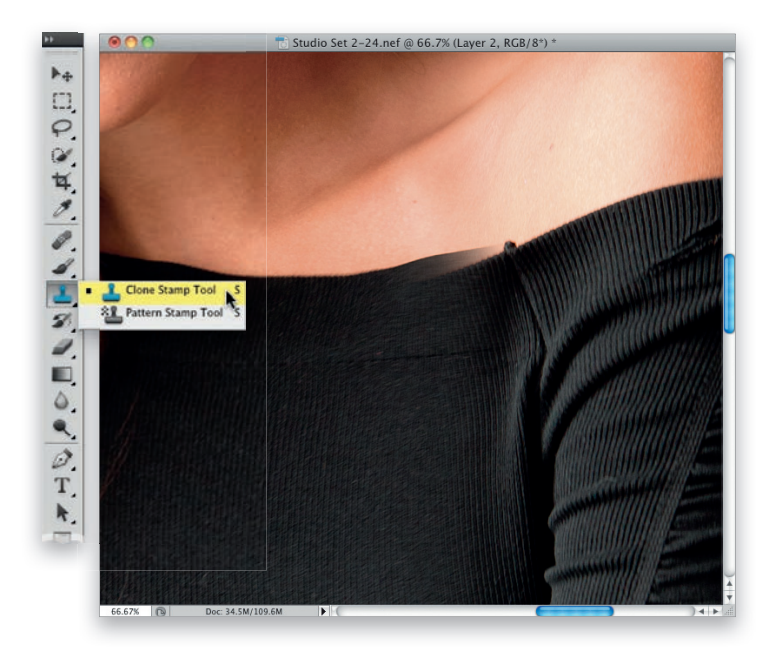

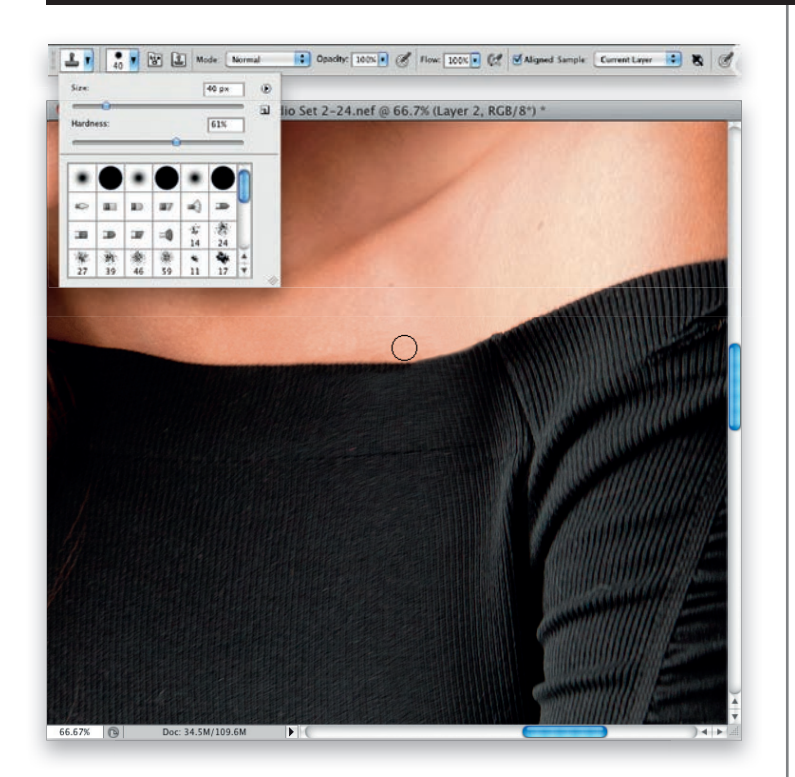

#### **KROK 13.**

Przytrzymaj klawisz *Alt* (Mac OS — *Option*), umieść kursor myszy dokładnie na krawędzi sukienki, kliknij, a potem przesuń kursor ponad nierówno zamaskowany fragment i zamaluj go. W opisany sposób da się wyretuszować większą część krawędzi, lecz uzupełnienie drobnych braków będzie wymagało pobrania jeszcze jednej próbki, tym razem skóry. Kliknij miniaturę bieżącej końcówki na pasku opcji, aby otworzyć przybornik końcówek, a następnie przeciągnij suwak parametru *Hardness* (*Twardość*) do około 61%, aby krawędzie pędzla nie były tak miękkie, jak dotychczas. Po tych przygotowaniach zamaluj skórę w taki sposób, aby wyrównać brzeg kreacji (jak na rysunku obok).

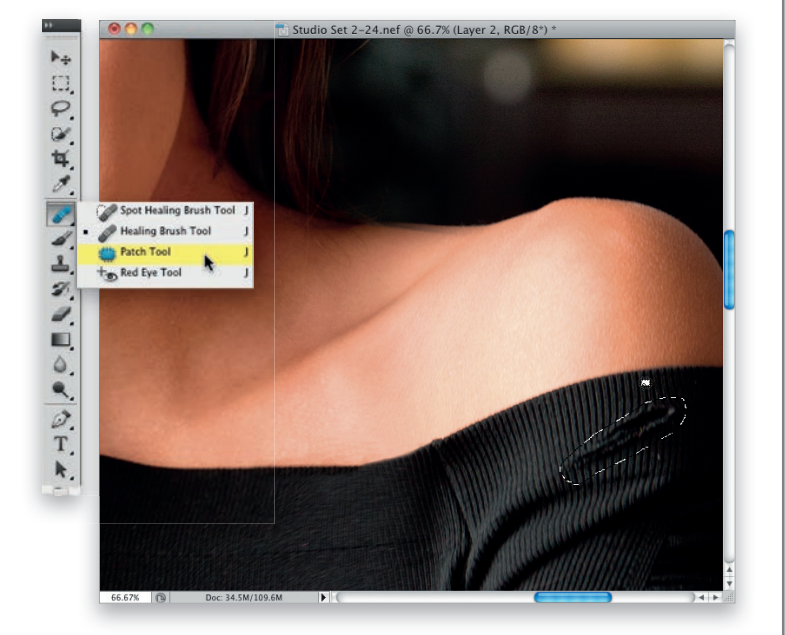

#### **KROK 14.**

W trakcie pracy nad tą częścią sukienki zauważyłem stosunkowo duży uszkodzony fragment dzianiny w górnej części ramienia i postanowiłem go od razu naprawić. W trakcie retuszowania tak dużych obiektów wolę zmienić narzędzie *Healing Brush* (*Pędzel korygujący*) na inne, a mianowicie *Patch* (*Łatka*), które dzieli z nim jeden przycisk na pasku narzędzi (kliknij ten przycisk i przytrzymaj przez chwilę, aby móc je włączyć). Po włączeniu narzędzia *Patch* (*Łatka*) obrysuj retuszowany fragment sukienki (podobnie jak przy użyciu narzędzia *Lasso*).

#### **KROK 15.**

Po narysowaniu łatki zwolnij przycisk myszy, a potem umieść kursor narzędzia *Patch* (*Łatka*) wewnątrz zaznaczenia i przeciągnij pionowo w górę, ponad nieuszkodzony fragment dzianiny (w ten sposób wskazujesz Photoshopowi, którego fragmentu powinien użyć do zreperowania obrysowanego detalu). Gdy zwolnisz przycisk myszy, zaznaczenie wróci na swoje miejsce, a uszkodzenie zniknie bez śladu… a przynajmniej powinno. Jeśli się okaże, że w łatce pojawiły się drobne fragmenty skopiowanej skóry, wyretuszuj je za pomocą narzędzia *Clone Stamp* (*Stempel*). Nawiasem mówiąc, chyba muszę wybrać do retuszu jakiś inny fragment zdjęcia, bo w tej okolicy co rusz zauważam jakieś drobiazgi do poprawienia. Ot, choćby drobna, ale zauważalna wypukłość na ramieniu modelki, niemal pionowo ponad wyretuszowanym właśnie fragmentem sukienki. Nie jest to może poważny problem, ale poprawka też nie będzie trudna.

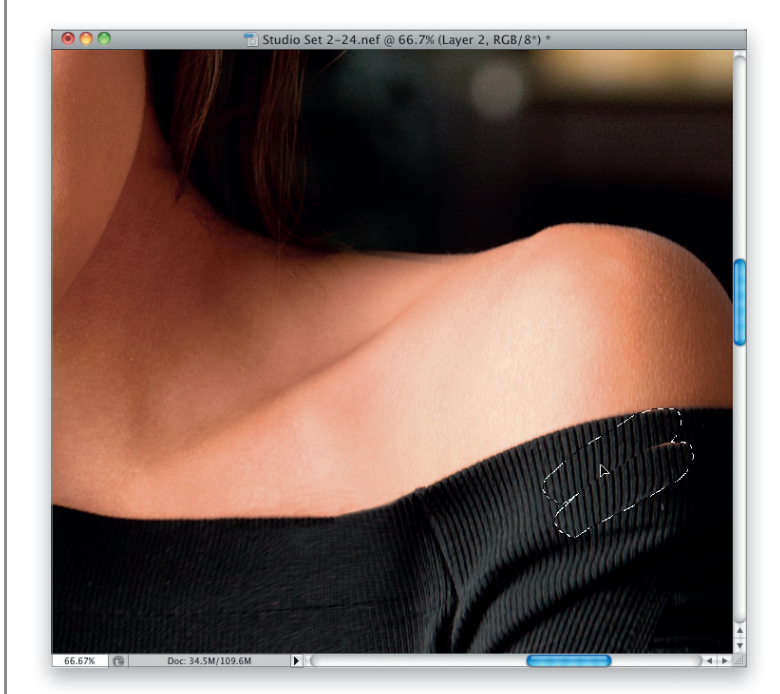

#### **KROK 16.**

Wybierz polecenie *Liquify* (*Skraplanie*) z menu *Filter* (*Filtr*) — to jedno z pierwszych poleceń w tym menu — a gdy na ekranie pojawi się okno dialogowe *Liquify* (*Skraplanie*), włącz pierwsze narzędzie od góry na pasku narzędzi, po jego lewej stronie; nosi ono nazwę *Forward Warp* (*Zawijanie w przód*) (*W*). Zmień średnicę końcówki pędzla tak, by była nieco większa od miejsca przeznaczonego do wyretuszowania, a następnie przepchnij (dosłownie!) drobną wypukłość w dół. W wyniku użycia wybranego narzędzia obraz przesuwa się niczym gęsta, lepka ciecz. Wystarczy 10 sekund (albo mniej), aby poradzić sobie z opisanym problemem. Po zakończeniu retuszu kliknij przycisk *OK*, a potem… zmieńmy otoczenie, zanim coś jeszcze wpadnie nam w oko.

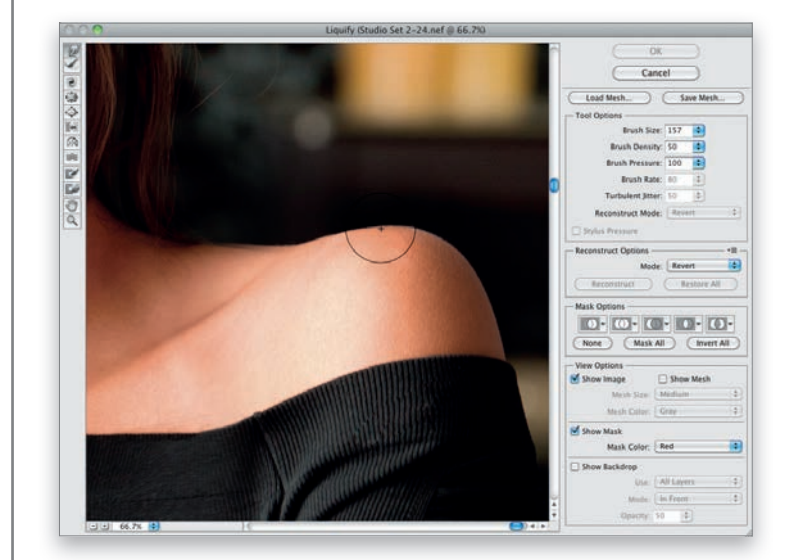

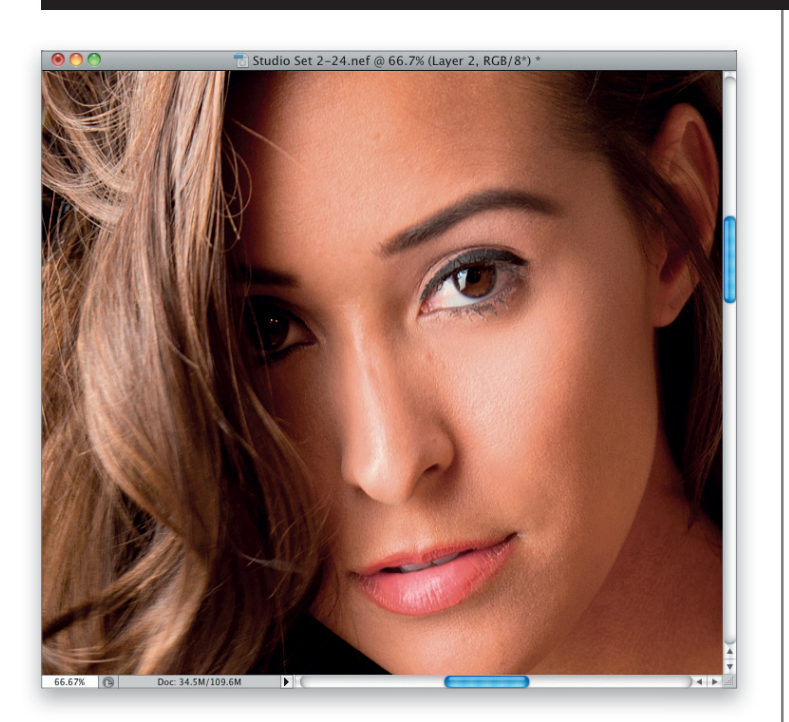

#### **KROK 17.**

Skoro już mowa o oczach, powiększmy fragment przedstawiający twarz i zastanówmy się, jakim poprawkom należałoby ją poddać. Moim zdaniem tylko kilku: (1) usuniemy drobne wady cery narzędziem *Healing Brush* (*Pędzel korygujący*), (2) rozjaśnimy białka oczu i tęczówki, (3) wyrównamy brew po prawej stronie, (4) odrobinę wygładzimy skórę. To powinno wystarczyć. A zatem do dzieła!

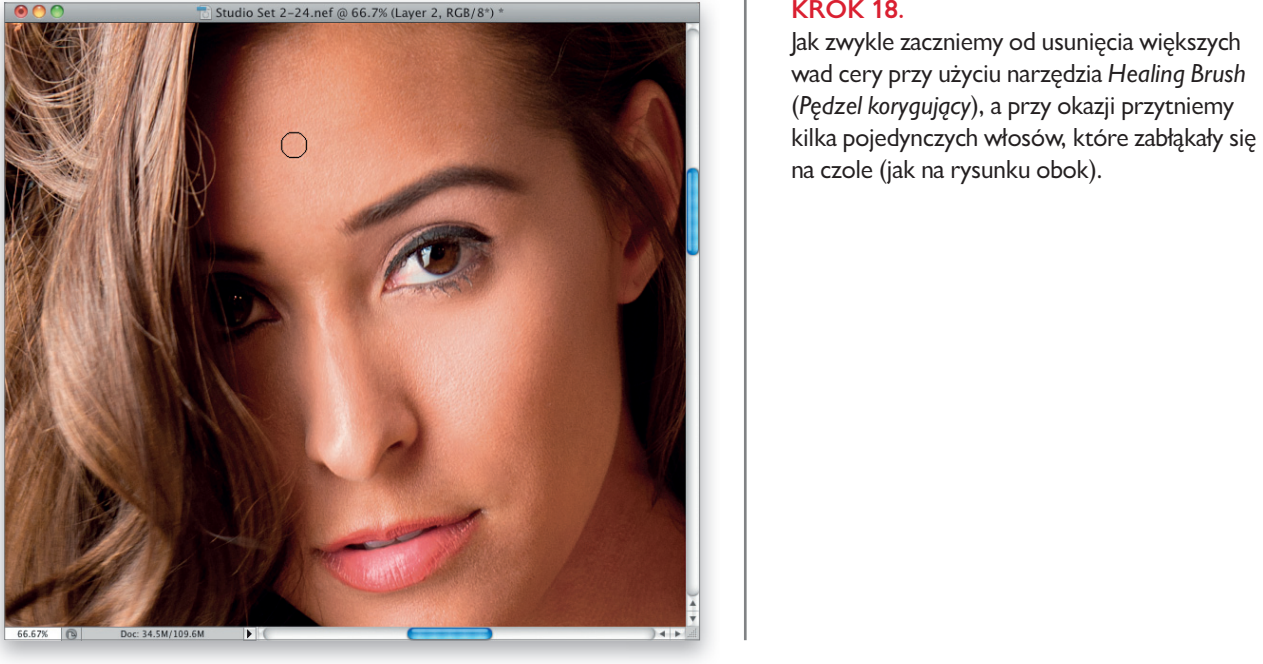

#### **KROK 18.**

Jak zwykle zaczniemy od usunięcia większych wad cery przy użyciu narzędzia *Healing Brush* (*Pędzel korygujący*), a przy okazji przytniemy kilka pojedynczych włosów, które zabłąkały się na czole (jak na rysunku obok).

#### **KROK 19.**

Utwórz nową, scaloną warstwę na samej górze listy warstw i zmień jej tryb mieszania na *Screen* (*Ekran*), aby zdecydowanie rozjaśnić całą fotografię. Naciśnij klawisz *Alt* (Mac OS — *Option*) i kliknij przycisk *Add Layer Mask* (*Utwórz maskę warstwy*), aby ukryć jaśniejszy wariant zdjęcia przy użyciu czarnej maski. Włącz narzędzie *Brush* (*Pędzel*), wybierz niewielką końcówkę pędzla o miękkich krawędziach (najlepiej będzie, jeśli zmniejszysz wartość parametru *Hardness* (*Twardość*) w przyborniku do 0%, aby pędzel był naprawdę bardzo miękki), zmień kolor narzędzia na biały i zamaluj białka oczu modelki (jak na rysunku obok). Wąziutki skrawek białka pod tęczówką będzie trudno zamalować, ale nie przejmuj się, tylko po prostu przeciągnij kursorem myszy wzdłuż niego, nawet jeśli będzie to oznaczało rozjaśnienie dolnych rzęs. Następnie zmień bieżący kolor narzędzia na czarny i ponownie zamaluj te miejsca, które uległy rozjaśnieniu, choć nie powinny (to o wiele łatwiejsze niż precyzyjny retusz tego zakątka oka przy użyciu miniaturowych pędzli). Zmniejsz wartość parametru *Opacity* (*Krycie*) bieżącej warstwy do 50%, by białka nie były tak przeraźliwie jasne.

Studio Set 2-24.nef @ 100% (Layer 3, Layer Mask/8)

Studio Set 2-24.nef @ 100% (Layer 4, RGB/8\*) **Feather Selection** OK Feather Radius: 3 pixels Cancel Kup książkę Poleć książkę

#### **KROK 20.**

Utwórz kolejną, scaloną wersję dokumentu, aby przygotować się do skorygowania kształtu brwi. Włącz narzędzie *Lasso* (*L*) i narysuj zaznaczenie w kształcie brwi, lecz ponad nią, w obszarze gładkiej skóry na czole (jak na rysunku obok). Kontury narysowanego zaznaczenia trzeba nieznacznie rozmyć (aby uniknąć powstania wyraźnej "łatki" po przesunięciu jego zawartości). Aby to zrobić, wybierz polecenie *Feather* (*Wtapianie*) z menu *Select/Modify* (*Zaznacz/Zmień*), a gdy na ekranie pojawi się okno dialogowe *Feather Selection* (*Wtop zaznaczenie*), zmień wartość parametru *Feather Radius* (*Promień wtapiania*) na 3 piksele i kliknij przycisk *OK*.

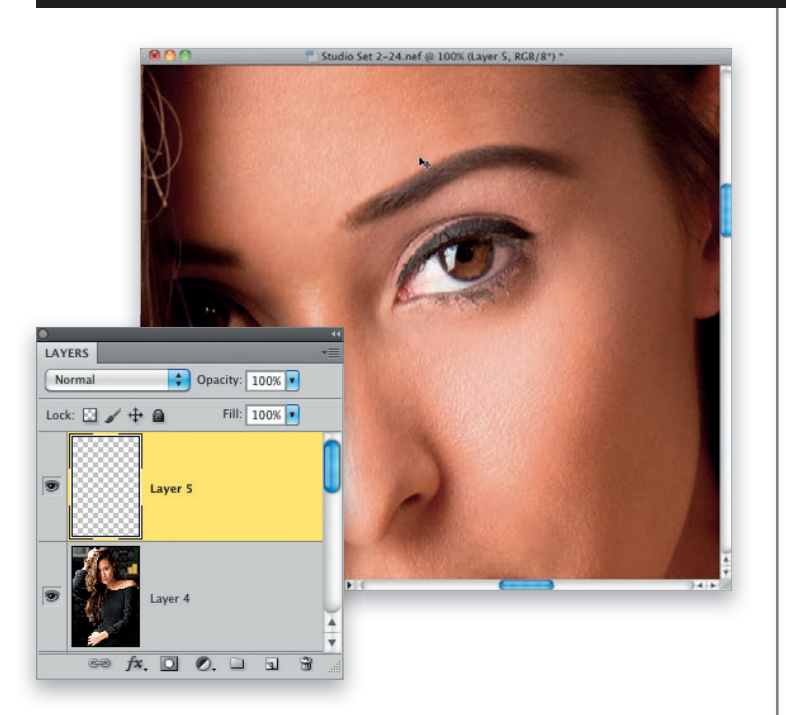

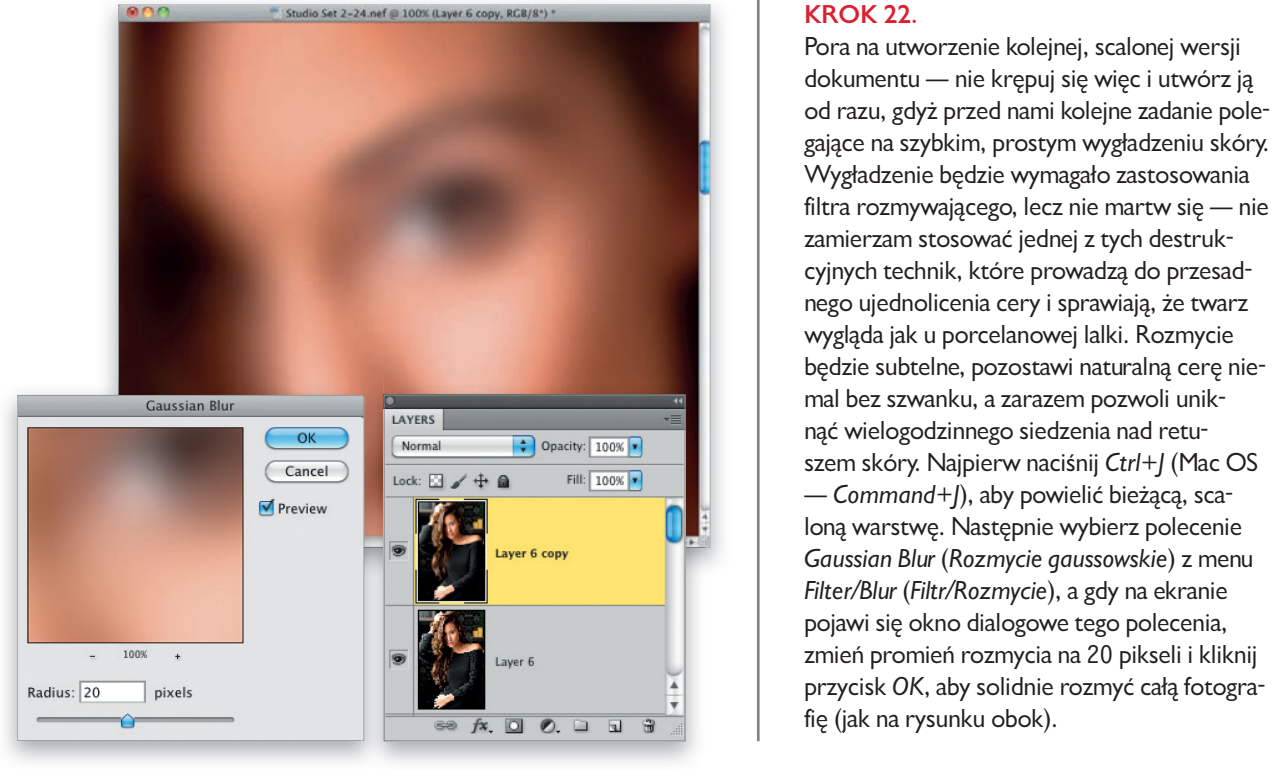

#### **KROK 21.**

Naciśnij *Ctrl+J* (Mac OS — *Command+J*), aby skopiować zaznaczony fragment do nowej warstwy dokumentu, a następnie włącz narzędzie *Move* (*Przesunięcie*) (*V*) i przeciągnij zaznaczenie w kształcie brwi pionowo w dół, tak by jego dolna krawędź przysłoniła górny brzeg brwi, idealnie go przy tym kształtując. (Opisana sztuczka sprawdza się tak dobrze, że wykonuję ją na większości portretów, na których twarz jest dominującym elementem kompozycji).

#### **KROK 22.**

Pora na utworzenie kolejnej, scalonej wersji dokumentu — nie krępuj się więc i utwórz ją od razu, gdyż przed nami kolejne zadanie polegające na szybkim, prostym wygładzeniu skóry. Wygładzenie będzie wymagało zastosowania filtra rozmywającego, lecz nie martw się — nie zamierzam stosować jednej z tych destrukcyjnych technik, które prowadzą do przesadnego ujednolicenia cery i sprawiają, że twarz wygląda jak u porcelanowej lalki. Rozmycie będzie subtelne, pozostawi naturalną cerę niemal bez szwanku, a zarazem pozwoli uniknąć wielogodzinnego siedzenia nad retuszem skóry. Najpierw naciśnij *Ctrl+J* (Mac OS — *Command+J*), aby powielić bieżącą, scaloną warstwę. Następnie wybierz polecenie *Gaussian Blur* (*Rozmycie gaussowskie*) z menu *Filter/Blur* (*Filtr/Rozmycie*), a gdy na ekranie pojawi się okno dialogowe tego polecenia, zmień promień rozmycia na 20 pikseli i kliknij przycisk *OK*, aby solidnie rozmyć całą fotografię (jak na rysunku obok).

#### **KROK 23.**

Zmniejsz wartość parametru *Opacity* (*Krycie*) dla rozmytej warstwy do 50% (tak wysoka wartość krycia przyda się już za chwilę, aby łatwiej było oszacować zasięg rozmycia w trakcie malowania), a następnie przytrzymaj klawisz *Alt* (Mac OS — *Option*) i kliknij przycisk *Add Layer Mask* (*Utwórz maskę warstwy*), aby ukryć bieżącą warstwę przy użyciu całkowicie czarnej maski. Zmień kolor na biały, włącz narzędzie *Brush* (*Pędzel*), wybierz małą końcówkę o miękkich krawędziach i zamaluj cały obszar skóry, unikając wszystkich tych miejsc, które powinny pozostać ostre — ust, oczu, rzęs, brwi, włosów, ubrania, dziurek w nosie itp. Omiń też kontury twarzy, aby ich niepotrzebnie nie rozmyć (zresztą nie tylko twarzy — najlepiej nie zamalowywać żadnych krawędzi, choć oczywiście nic nie stoi na przeszkodzie, abyś malował niemal do samego brzegu).

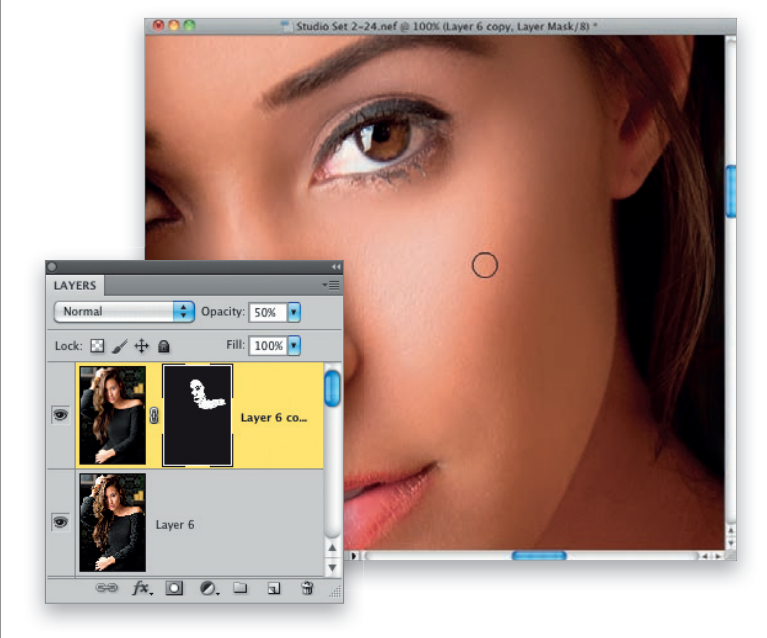

#### **KROK 24.**

Istnieje prosta sztuczka ułatwiająca sprawdzenie kompletności wykonanych poprawek. Polega ona na naciśnięciu klawisza *Alt* (Mac OS — *Option*) i kliknięciu czarno-białej miniatury maski w panelu *Layers* (*Warstwy*) — mam na myśli miniaturę znajdującą się po prawej stronie miniatury bieżącej warstwy. Na ekranie pojawi się wówczas podgląd samej maski, na którym można z łatwością ocenić dokładność malowania. (Jak widać na rysunku obok, na policzku, grzbiecie nosa i brodzie widnieje sporo wąskich, czarnych szczelin, które oznaczają drobne niedoróbki w wyglądzie maski. Zamalowanie ich na biało zajmie Ci tylko kilka sekund (patrz rysunek). Po uzupełnieniu niedociągnięć przytrzymaj klawisz *Alt* (Mac OS — *Option*) i ponownie kliknij miniaturę maski, aby przywrócić zwykły podgląd zdjęcia.

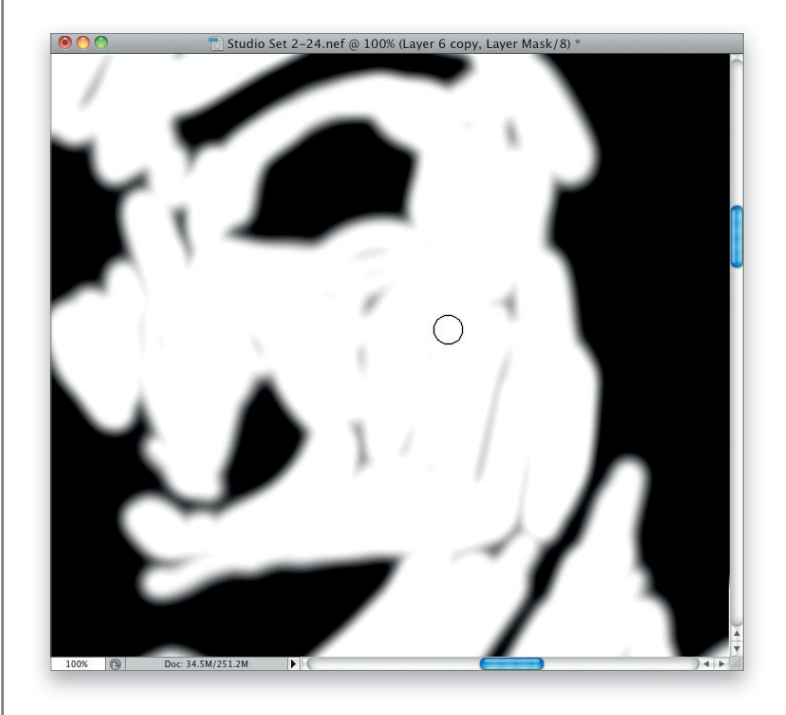

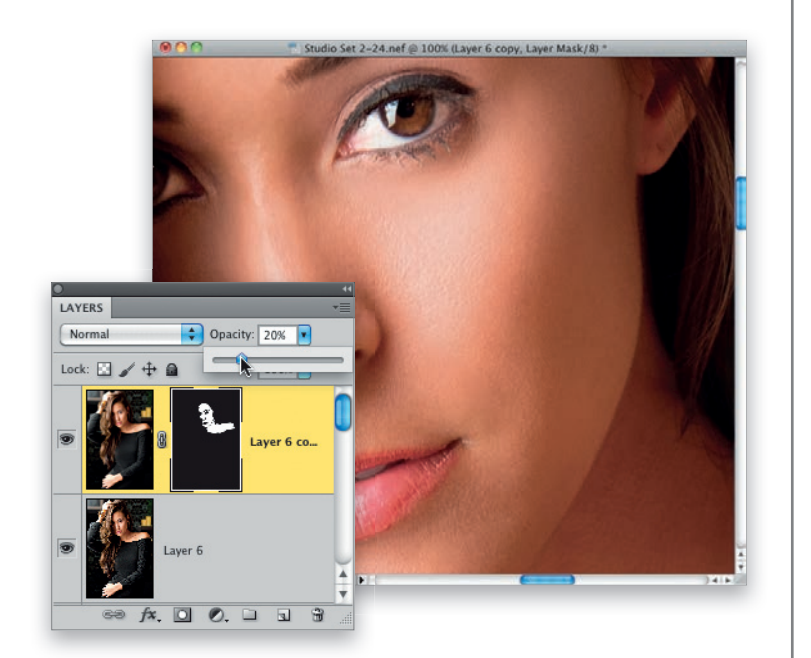

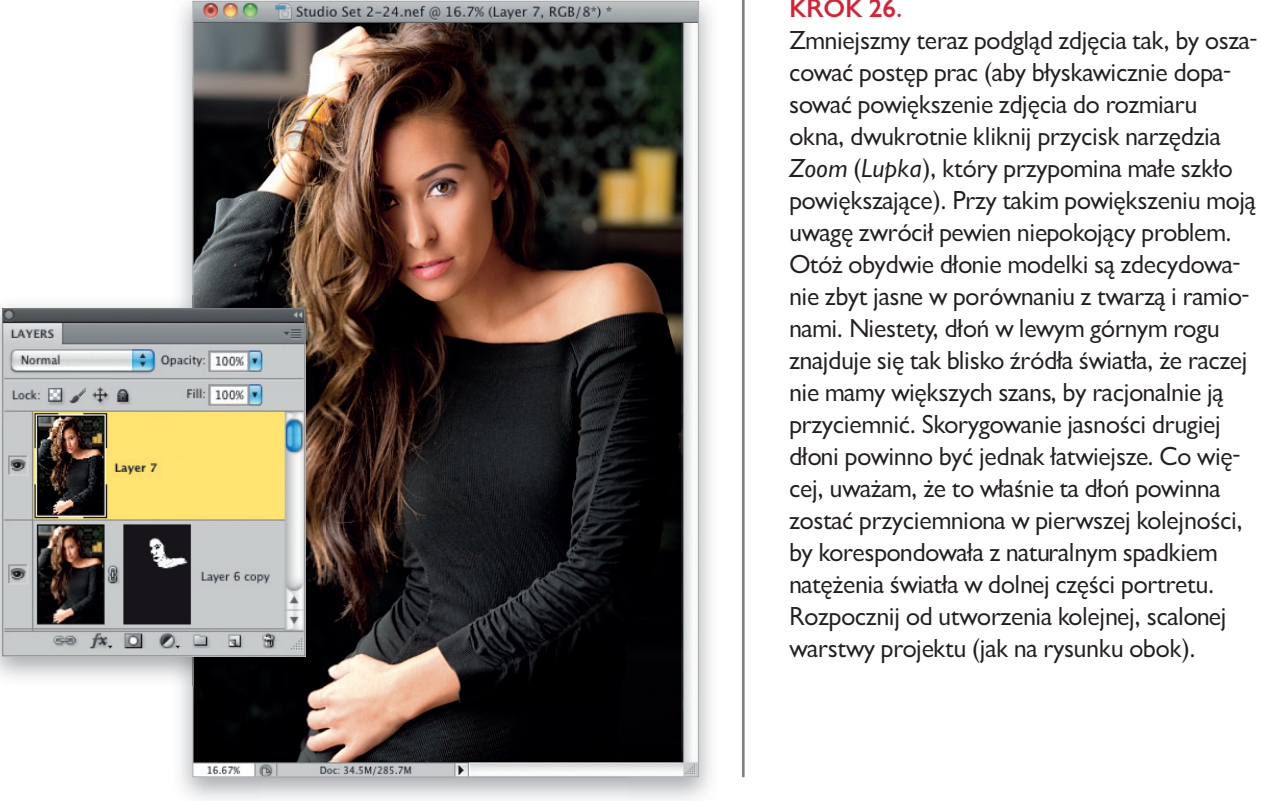

#### **KROK 25.**

Teraz możemy już bez przeszkód odtworzyć naturalny wygląd cery. Aby to zrobić, musimy dość solidnie zmniejszyć wartość parametru *Opacity* (*Krycie*). Zazwyczaj zaczynam od wartości rzędu 35%, lecz w tym przypadku można z powodzeniem zmniejszyć ją nawet do 20%. Zauważ, że nawet przy tak niskiej wartości cera jest zauważalnie gładsza, a zarazem nie jest "plastikowa". Także obszary świateł i cieni stały się nieco łagodniejsze.

#### **KROK 26.**

Zmniejszmy teraz podgląd zdjęcia tak, by oszacować postęp prac (aby błyskawicznie dopasować powiększenie zdjęcia do rozmiaru okna, dwukrotnie kliknij przycisk narzędzia *Zoom* (*Lupka*), który przypomina małe szkło powiększające). Przy takim powiększeniu moją uwagę zwrócił pewien niepokojący problem. Otóż obydwie dłonie modelki są zdecydowanie zbyt jasne w porównaniu z twarzą i ramionami. Niestety, dłoń w lewym górnym rogu znajduje się tak blisko źródła światła, że raczej nie mamy większych szans, by racjonalnie ją przyciemnić. Skorygowanie jasności drugiej dłoni powinno być jednak łatwiejsze. Co więcej, uważam, że to właśnie ta dłoń powinna zostać przyciemniona w pierwszej kolejności, by korespondowała z naturalnym spadkiem natężenia światła w dolnej części portretu. Rozpocznij od utworzenia kolejnej, scalonej warstwy projektu (jak na rysunku obok).

#### **KROK 27.**

Otwórz panel *Adjustments* (*Dopasowania*) i kliknij przycisk *Levels* (*Poziomy*). (Tym razem użyjemy warstwy korekcyjnej, gdyż w ten sposób będzie nam łatwiej zmienić tryb mieszania wprowadzonych poprawek, a tym samym uniknąć różnych efektów ubocznych przyciemniania — na przykład nienaturalnej zmiany karnacji skóry. Przeciągnij suwak półcieni pod histogramem w panelu *Adjustments* (*Dopasowania*) dość daleko w prawą stronę (na pokazanym obok przykładzie ustawiłem go w położeniu 0,39), aby zdecydowanie przyciemnić całe zdjęcie. Następnie naciśnij *Ctrl+I* (Mac OS — *Command+I*), aby dokonać inwersji kolorów maski dołączonej do bieżącej warstwy, w wyniku czego cały efekt przyciemnienia zostanie zamaskowany. Sprawdź, czy kolor narzędzia został automatycznie zmieniony na biały, wybierz dość małą końcówkę pędzla o miękkich krawędziach i zamaluj obydwie dłonie modelki (na rysunku obok pokazany jest proces zamalowywania dłoni na dole). Jeśli popełnisz drobny błąd i przypadkiem zamalujesz jakiś fragment sukienki, zmień bieżący kolor narzędzia na czarny i skoryguj pochopnie przyciemnione miejsce. Na koniec, aby uniknąć niepożądanych przekłamań kolorystyki skóry, zmień tryb mieszania warstwy korekcyjnej na *Luminosity* (*Jasność*).

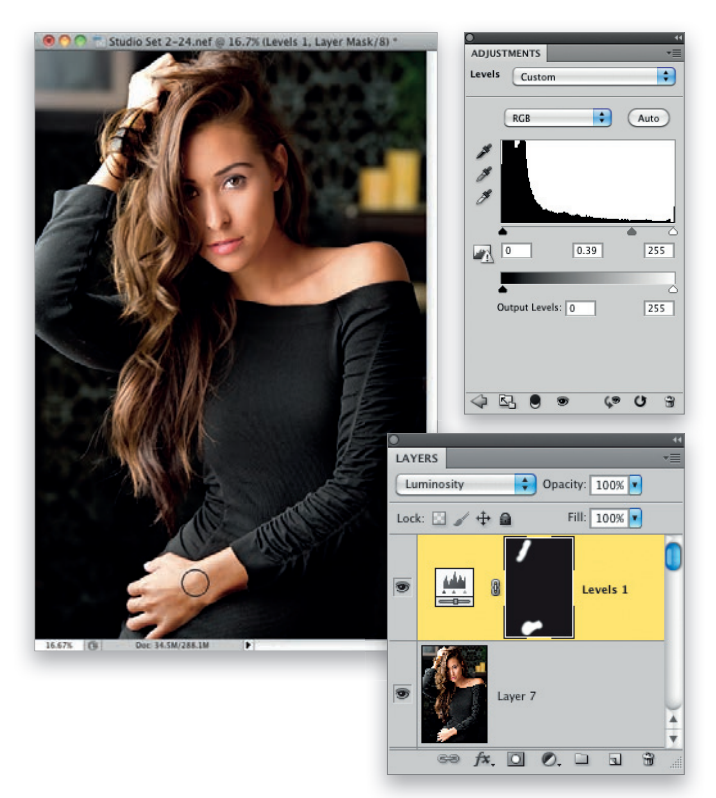

#### **KROK 28.**

Kolejne zadanie będzie polegało na zaakcentowaniu odblasków we włosach. Utwórz kolejną, scaloną warstwę projektu, zmień jej tryb mieszania na *Screen* (*Ekran*), a następnie przytrzymaj klawisz *Alt* (Mac OS — *Option*) i kliknij przycisk *Add Layer Mask* (*Utwórz maskę warstwy*), by ukryć tę warstwę za pomocą jednolicie czarnej maski. Zmień bieżący kolor narzędzia na biały, wybierz średniej wielkości końcówkę o miękkich krawędziach z przybornika i zamaluj odblaski we włosach (jak na rysunku obok). Zdaję sobie sprawę, że w tej postaci są trochę zbyt jasne, lecz już za chwilę temu zaradzimy — na razie po prostu zamaluj je, nie pomijając także tych miejsc, które znajdują się po przeciwnej, słabiej oświetlonej stronie portretu.

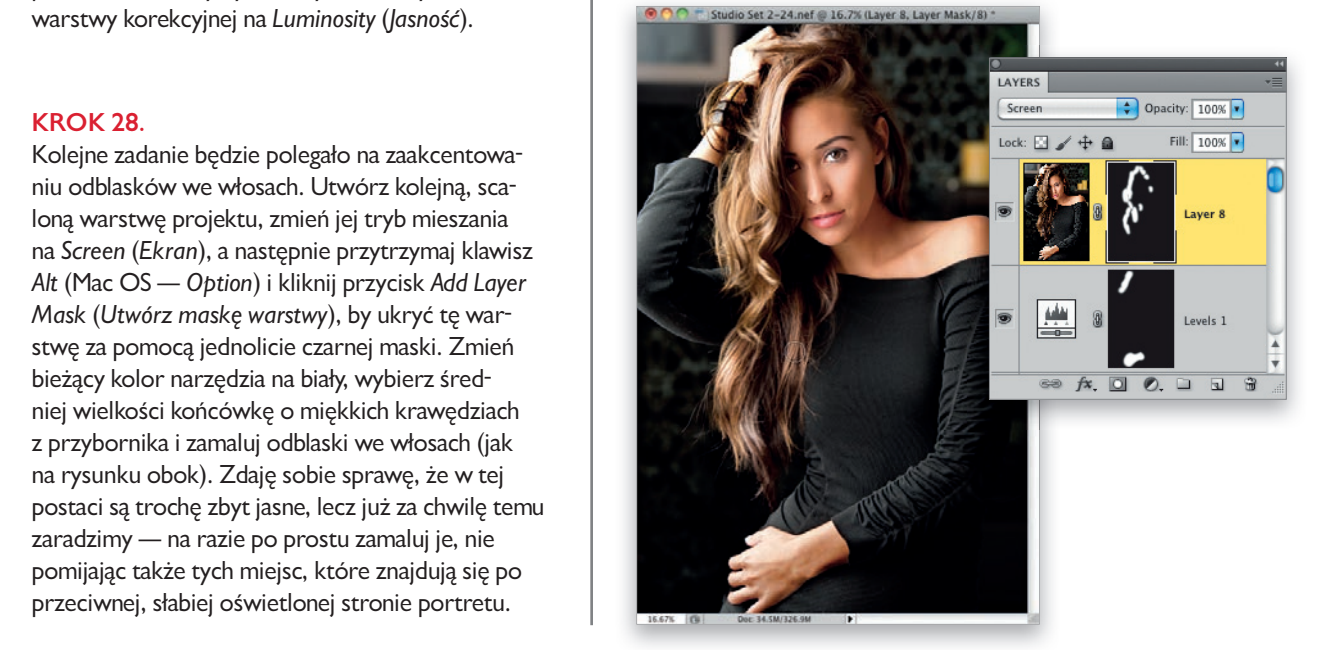

Subtelne oświetlenie w stylu glamour

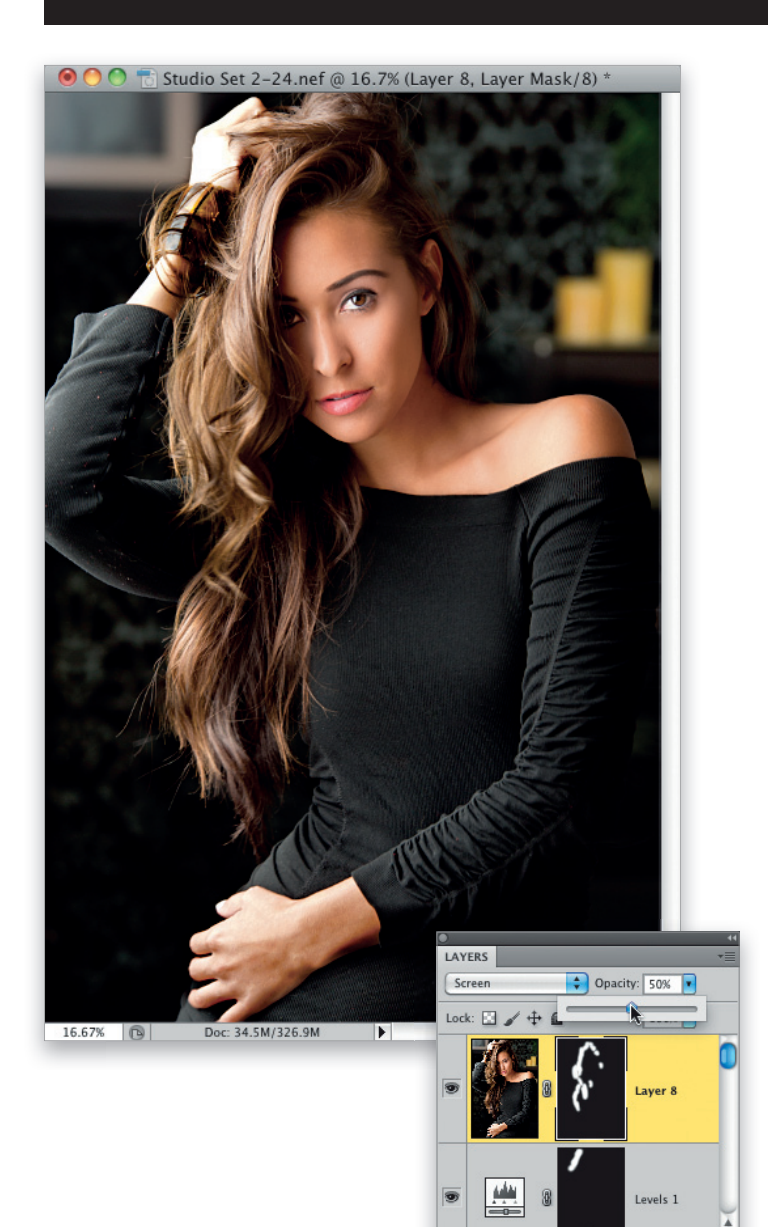

#### **KROK 29.**

Zmniejsz wartość parametru *Opacity* (*Krycie*) dla bieżącej warstwy w panelu *Layers* (*Warstwy*) do około 50% (jak na rysunku obok) i przyjrzyj się fryzurze w kontekście całej fotografii. Jeśli uznasz, że włosy są zbyt jasne, zmniejsz wartość wspomnianego parametru do akceptowalnego poziomu. Uf, powoli zbliżamy się do końca.

 $\circledast f x \bullet \bullet \bullet \bullet \bullet$ 

G

#### **KROK 30.**

Pamiętam oczywiście, że jedną z pierwszych czynności, jakie wykonaliśmy w trakcie realizacji tego projektu, było rozjaśnienie tła, lecz teraz, patrząc na całą kompozycję, mam wrażenie, że narożniki powinny być mimo wszystko trochę ciemniejsze. Utwórz jeszcze jedną, scaloną warstwę i zmień jej tryb mieszania na *Multiply* (*Pomnóż*), aby przyciemnić całe zdjęcie. Następnie przytrzymaj klawisz *Alt* (Mac OS — *Option*) i kliknij przycisk *Add Layer Mask* (*Utwórz maskę warstwy*), aby ukryć tę warstwę za pomocą czarnej maski. Zmień kolor narzędzia na biały, wybierz z przybornika dużą końcówkę pędzla o miękkich krawędziach i zamaluj rogi kompozycji, aby je nieznacznie przyciemnić (jak na rysunku obok). Jeśli uznasz, że są zbyt ciemne, zawsze możesz zmniejszyć wartość parametru *Opacity* (*Krycie*) dla skorygowanej warstwy. Na pierwszej stronie tego rozdziału możesz obejrzeć wyretuszowane zdjęcie z tej sesji.

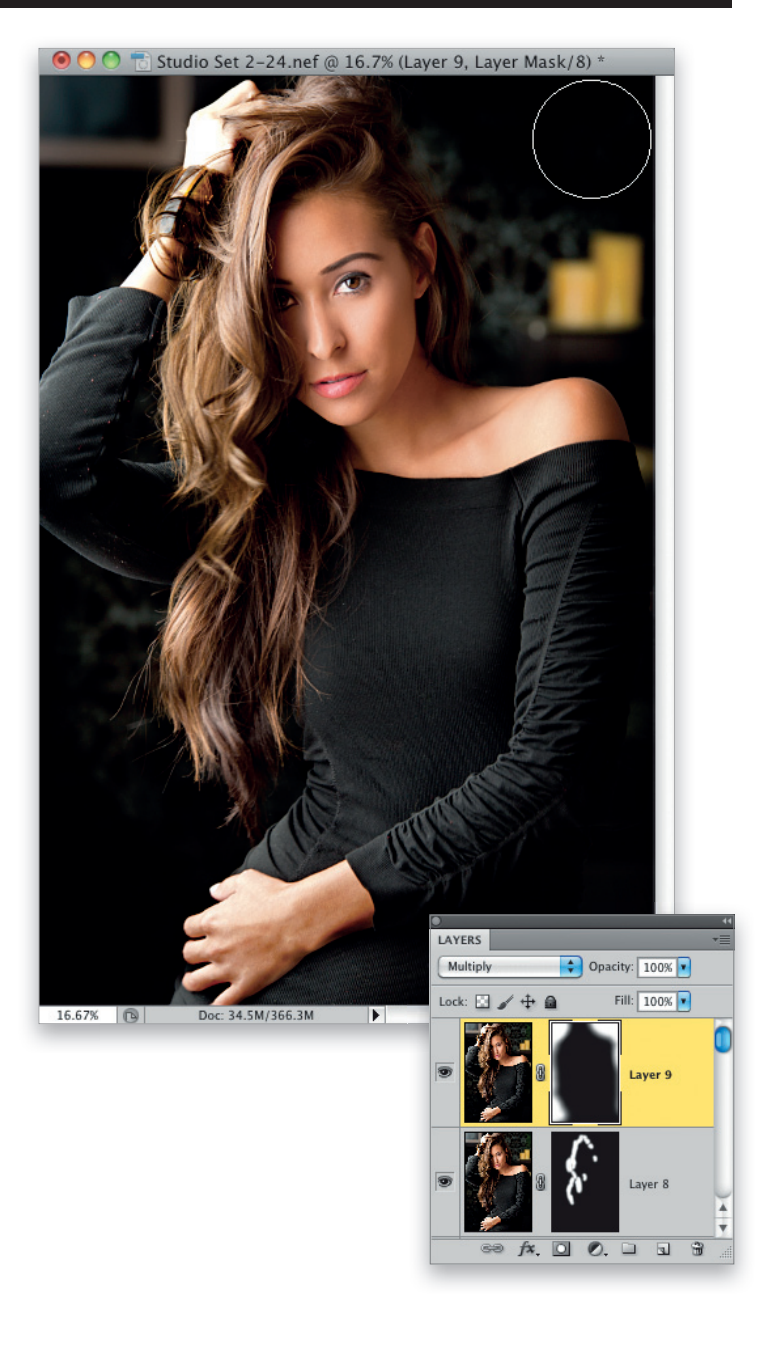

#### **Skorowidz**

## **A**

**Add Noise, narzędzie, 100 Adjustment Brush, narzędzie, 67, 116, 149, 170, 171 Adjustments, panel, 69, 161, 212, 213 apple box, 182, 207 Auto Align Layers, polecenie, 150 Auto Mask, opcja, 117 Automatyczna maska, opcja, 117 Average, polecenie, 190**

## **B**

**balans bieli, 32, 148, 208, 209 Balans bieli, narzędzie, 32, 148, 208, 209 Balans kolorów, polecenie, 174 Barwa/Nasycenie, okno, 107 Barwa/Nasycenie, warstwa korekcyjna, 107 beauty dish, reflektor, 28, 30 Bez aureoli, polecenie, 188 błysk, moc, 18 brwi, retusz, 157, 158**

## **C**

**Canon 580EX II, 10, 17 cera, retusz, 33, 34, 67, 98, 156, 224, 227, 228 Channels, panel, 47, 59 Cienie/Podświetlenia, polecenie, 194 clamshell, 31 Clarity, suwak, 115 Clone Stamp, narzędzie, 34, 35, 59 Color Balance, polecenie, 174 Content-Aware, opcja, 56 Contract, polecenie, 188 Crop, narzędzie, 32, 129, 171, 210 czas naświetlania, 24**

## **D**

**Defringe, polecenie, 188 Desaturate, polecenie, 173** **Dodaj szum, narzędzie, 100 Dopasowania, panel, 161, 212, 213**

## **E**

**efekt** flary, 75-80, 239 winiety, 55, 104, 105, 174, 229 **Ekspozycja, suwak, 66, 170, 222 Elinchrom BXRi, 15, 254 Elinchrom El-Skyport SPEED, 15, 257 Elinchrom Ranger Quadra Ringflash ECO, 257 Elinchrom Rotalux, 255 Elliptical Marquee, narzędzie, 102 Exposure, suwak, 66, 170, 222 Eyedropper, narzędzie, 84**

## **F**

**Feather, polecenie, 157 Fill Light, suwak, 55, 114, 128, 149, 184, 222 filtry** Gaussian Blur, 46, 158, 192, 227 High Pass, 72, 120, 197 Liquify, 36, 90, 155 rozmywające, 158 Surface Blur, 57, 172, 193 **flary, efekt, 75-80, 239 Flatten Image, polecenie, 36 FlexTex@ Brick Background, 258 Forward Warp, narzędzie, 36, 91, 155 fotografia mody, 123-127, 165-169, 240, 242, 244** oświetlenie boczne, 165-169 **fotomontaż, 179-184, 245**

## **G**

**Gaussian Blur, filtr, 46, 158, 192, 227 glamour, portret, 61-65, 143-147, 238, 243 Górnoprzepustowy, filtr, 72, 120, 197 Gradient, narzędzie, 100**

## **H**

**dłonie, retusz, 152, 153** Kup książkę Poleć książkę**Healing Brush, narzędzie, 33, 34, 67, 98, 211 High Pass, filtr, 72, 120, 197**

**histogram, 33 Hue/Saturation, okno, 107 Hue/Saturation, warstwa korekcyjna, 107**

#### **I**

**Inteligentny promień, opcja, 133 ISO, 24**

#### **K**

**kadrowanie, 32, 129, 210 Kadrowanie, narzędzie, 32, 129, 171, 210 Kanały, panel, 47, 59 kontrast, zwiększanie, 58, 59, 82, 104, 172, 173, 193 Korekta obiektywu, polecenie, 174, 198, 229 Kroplomierz, narzędzie, 84**

## **L**

**lampa pierścieniowa, 93-97, 240 lampy błyskowe, 19, 235** aranżacja z trzema źródłami światła, 239 cała sylwetka z jednym źródłem światła, 242 domowa sceneria z jednym źródłem światła, 243 efekt flary, 239 Elinchrom BXRi 500, 254 fotografia mody z dwoma źródłami światła, 244 fotomontaż sportowy, 245 lampa pierścieniowa, 240 oświetlenie o dużym kontraście, 237 oświetlenie typu "muszla", 236 portret sportowy, 241 portret w stylu retro, 247 portret z dwoma źródłami światła, 237, 238 portret z jednym źródłem światła, 246 portret z trzema źródłami światła, 236 zewnętrzne, 17 **lampy studyjne, 10, 12, 20 lampy światła ciągłego, 19** wady, 19 zalety, 19 **Lens Correction, polecenie, 174, 198, 229 Lens Vignetting, sekcja, 55 Levels, polecenie, 106**

**Liquify, filtr, 36, 90, 155 Lumodi Speedlight Diffusion Sock, dyfuzor, 249 Lumodi Speedlight, reflektor, 249 Lupka, narzędzie, 160**

#### **Ł**

**Łatka, narzędzie, 154, 155**

#### **M**

**Magic Wand, narzędzie, 42 Maska wyostrzająca, polecenie, 47, 59, 215 moc błysku, 18 Modern Platinum Cloth PC513, 258 mody, fotografia, 123-127, 165-169, 240, 242, 244** oświetlenie boczne, 165-169 **modyfikatory światła, 21**

#### **N**

**Nikon D3s, 14, 254 Nikon SB-900, 10, 17 Nikon SB-900 AF Speedlight, 248**

## **O**

**oczy** rozjaśnianie, 40, 41, 68, 157, 214 usuwanie naczynek, 41 usuwanie zmarszczek, 139 zwiększanie kontrastu tęczówek, 42 **Odtwarzanie, suwak, 33, 54 okulary** retusz odcisków palców, 99-103 tworzenie odbicia, 86-89 **oświetlenie, 20** la Hollywood, lata 40, 217-221, 247 boczne, 201-207, 246 jedno źródło światła, 20 kontrastowe, 49-53, 237 konturowe, 241 lampy dużej mocy, 23 modyfikatory światła, 21 na potrzeby fotomontażu, 179-183, 245 odległość od modela, 23

Poleć książke

#### **oświetlenie**

poprawki, 20 retusz, 54, 66, 72 softboks, 22 statywy oświetleniowe, 21 typu "muszla", 27-31, 236

#### **P**

**Pasha Modern Vintage, 144, 258 Paste Into, polecenie, 87 Patch, narzędzie, 154, 155 perspektywa, retusz, 171, 175, 176 Pędzel korekty, narzędzie, 67, 116, 149, 170, 171 Pędzel korygujący, narzędzie, 33, 34, 67, 98, 211 Photoshop** automatyczna korekcja obrazu, 80 balans bieli, 32, 148, 208, 209 barwienie zdjęć, 174 cień postaci, 191, 192 efekt winiety, 55, 104, 105, 174, 229 histogram, 33 kadrowanie, 32, 129, 210 niedoświetlenie zdjęcia, 80 odzyskiwanie detali ciemnego ubrania, 55 rozjaśnianie cieni, 114, 128 rozjaśnianie oczu, 157 rozjaśnianie tła, 134 rozjaśnianie zdjęcia, 66 tworzenie odbicia modelki, 136, 137 tworzenie odbicia w okularach, 86-89 wyodrębnianie sylwetki z tła, 132-134, 184-186 zmniejszenie nasycenia barw, 107 zwiększanie kontrastu, 58, 59, 82, 104, 172, 173, 193 **pieprzyki, retusz, 224 pierścieniowa, lampa, 93-97, 240 plaster miodu, 78, 79, 183** Elinchrom, 256, 257 ExpoImaging Rogue 3-in-1, 250 Lumodi, 249 **PocketWizard Plus II, 235, 250 Popraw krawędź, narzędzie, 133, 185, 186** rchaw Krawędz, narzędzie, 133, 103, 100<br>Kup książkę

#### **portrety**

akcentowanie konturów, 109-113 cała sylwetka, 123-127 domowa sceneria, 143-147, 243 dwa źródła światła, 49-53, 61-65, 165-169, 217-221, 237, 238, 244, 247 glamour, 61-65, 143-147, 238, 243 jedno źródło światła, 123-127, 143-147, 201-207, 242, 243, 246 lampa pierścieniowa, 93-97, 240 oświetlenie boczne, 165-169, 201-207, 246 oświetlenie kontrastowe, 49-53 sportowe, 109-113, 179-183, 241, 245 trzy źródła światła, 27-31, 75-79, 109-113, 236, 239 w stylu retro, 217-221, 247 **Poziomy, polecenie, 106 Prostowanie, narzędzie, 171 próbne ujęcia, 113 przebarwienia, retusz, 67, 224, 226 Przejrzystość, suwak, 115 Przekształć zaznaczenie, polecenie, 230 prześwietlenie, retusz, 33, 54 przysłona, 25 Punktowy pędzel korygujący, narzędzie, 177, 226**

## **Q**

**Quick Selection, narzędzie, 132, 184, 185**

## **R**

**Ray Flash, adapter, 250 Recovery, suwak, 33, 54 Rectangular Marquee, narzędzie, 129 Refine Edge, narzędzie, 133, 185, 186 reflektory beauty dish, 28, 30 Remove Black Matte, polecenie, 188 Remove White Matte, polecenie, 188 retusz, 11** brwi, 157, 158 cera, 33, 34, 98, 156, 224, 227, 228 dłonie, 152, 153 fałdki na szyi, 138 niedoświetlenie, 80

oczy, 40-42, 68, 157, 214 odciski palców na okularach, 99-103 odzyskiwanie detali ciemnego ubrania, 55 oświetlenie, 54, 66, 72 perspektywa, 171, 175, 176 pieprzyki, 224 przebarwienia, 67, 224, 226 prześwietlenie, 33, 54 rozjaśnianie cieni, 114, 128 rozjaśnianie tła, 134 skóra, 227, 228 twarz, 45, 46 usta, 225 usuwanie zmarszczek pod oczami, 139 włosy, 34-39, 72, 86, 161, 162 wygładzenie skóry, 158-160 wyostrzanie, 47, 59, 120, 197, 215 zmarszczki, 210-212, 226 **Rozdziel tonowanie, zakładka, 81 Rozmycie gaussowskie, filtr, 46, 158, 192, 227 Rozmycie powierzchniowe, filtr, 57, 172, 193 Różdżka, narzędzie, 42**

## **S**

**Scal obraz, polecenie, 36 Shadows/Highlights, polecenie, 58, 194 siatka kierunkowa, 249 skóra, retusz, 227, 228 Skraplanie, filtr, 36, 90, 155 skróty** anulowanie operacji, 80 anulowanie zaznaczenia, 85, 101, 130 Free Transform, 88, 176 Healing Brush, 33, 86, 98 Hue/Saturation, okno, 107 inwersja kolorów maski, 161 kopiowanie, 87, 150 Levels, polecenie, 106 Magic Wand, 42 scalanie warstw, 57 tworzenie negatywu warstwy, 172 wklejanie, 150 wypełnienie warstwy kolorem, 88 Kup książkę Poleć książkę

zaznaczenie całego zdjęcia, 87 zmiana bieżącego koloru, 151 zmiana średnicy pędzla, 36 **Skyport, transmiter, 15 słoneczko,** *Patrz* **beauty dish, reflektor Smart Radius, opcja, 133 softboks, 22** Westcott, 248, 255, 256 **Split Toning, zakładka, 81 Spot Healing Brush, narzędzie, 177, 226 sprzęt, 10 statywy oświetleniowe, 21 Stempel, narzędzie, 34, 35, 59 Straighten, narzędzie, 171 stykówki, 16 Surface Blur, filtr, 57, 172, 193 szara karta wzorcowa, 148 Szybkie zaznaczanie, narzędzie, 132, 184, 185**

## **Ś**

**Średnia, polecenie, 190 Światło wypełnienia, suwak, 55, 114, 128, 149, 184, 222 światło, modyfikatory, 21**

## **T**

**Targeted Adjustment Tool, 212, 213 Temperature, suwak, 209 tła** FlexTex@ Brick Background, 258 Modern Platinum Cloth PC513, 258 Pasha Modern Vintage, 258 **Transform Selection, polecenie, 230 twarz** przyciemnianie, 45, 46 rozjaśnianie, 45, 46

#### **U**

**Unsharp Mask, polecenie, 47, 59, 215 usta, retusz, 225 Usuń białą otoczkę, polecenie, 188 Usuń czarną otoczkę, polecenie, 188 Uwzględnianie zawartości, opcja, 56**

#### **W**

**warstwy, tworzenie, 45 Westcott, 12, 17, 235, 248** adapter pierścieniowy, 249, 256 Pasha Modern Vintage, 258 siatka kierunkowa, 249 softboks, 248, 255, 256 **White Balance, narzędzie, 32, 148, 208, 209 Winietowanie obiektywu, sekcja, 55 winiety, efekt, 55, 104, 105, 174, 229 Wklej do, polecenie, 87 włosy** usuwanie zabłąkanych kosmyków, 34, 35, 86 uzupełnianie luk, 37, 38, 39 zaakcentowanie odblasków, 161, 162 **Wtapianie, polecenie, 157 wyostrzanie, 47, 59, 120, 197, 215**

#### **Z**

**Zawijanie w przód, narzędzie, 36, 91, 155 Zaznaczanie eliptyczne, narzędzie, 102 Zaznaczanie prostokątne, narzędzie, 129 zdjęcia** barwienie, 174 niedoświetlenie, 80 próbne ujęcia, 113 prześwietlenie, 33, 54 rozjaśnianie, 66 wyostrzanie, 47, 59, 120, 197, 215 zwiększanie kontrastu, 104 **zmarszczki, retusz, 210-212, 226 Zmniejsz nasycenie, polecenie, 173 Zoom, narzędzie, 160 Zwężanie, polecenie, 188**

# PROGRAM PARTNERSKI

GRUPY WYDAWNICZEJ HELION

**1. ZAREJESTRUJ SIĘ** 2. PREZENTUJ KSIĄŻKI **3. ZBIERAJ PROWIZJĘ** 

Zmień swoją stronę WWW w działający bankomat!

Dowiedz się więcej i dołącz już dzisiaj!

http://program-partnerski.helion.pl

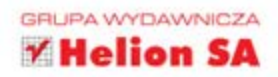

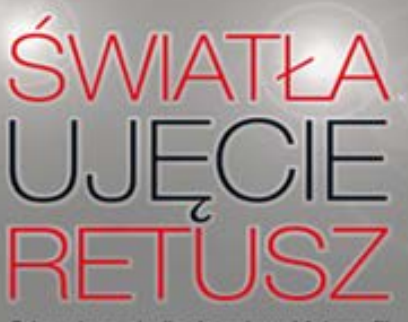

Od pustego studia do gotowej fotografii

#### Genialne portrety w zasiegu Twojego aparatu!

Oto oddajemy w Twoje rece kolejna książke Scotta. Tej postaci nie trzeba nikomu przedstawiać. Książki, których jest autorem, rozeszły się do tej pory w nieprawdopodobnie wielkich nakładach na całym świecie! Dlaczego? Przyczyna jest niezwykły talent Scotta Kelby'ego, jego umiejętność interesującego dzielenia się wiedzą. W trakcie lektury jego książek chłoniesz wiadomości jak gabka. Z każda kolejna strona stajesz się lepszym fotografem.

Tym razem Scott porusza temat, z którym nie spotkaleś się w żadnej innej publikacji. Zaczniesz dosłownie od zera, a skończysz w prawdziwym studiu z idealnie dopasowanym sprzetem oraz wiedza na temat sposobów osiągania najlepszych efektów - takich, jakich życzą sobie Twoi klienci! Portret klasyczny, sportowy, z jednym i wieloma źródłami światła, fotografia mody... to wszystko znajdziesz w tej książce. Autor skupia się również na obróbce zdjęć w programie Adobe Photoshop. Dzięki cyfrowej ciemni efekty Twojej pracy mogą być jeszcze lepsze. Ta ksiażka to obowiazkowa pozycja dla osób interesujacych się fotografia portretowa.

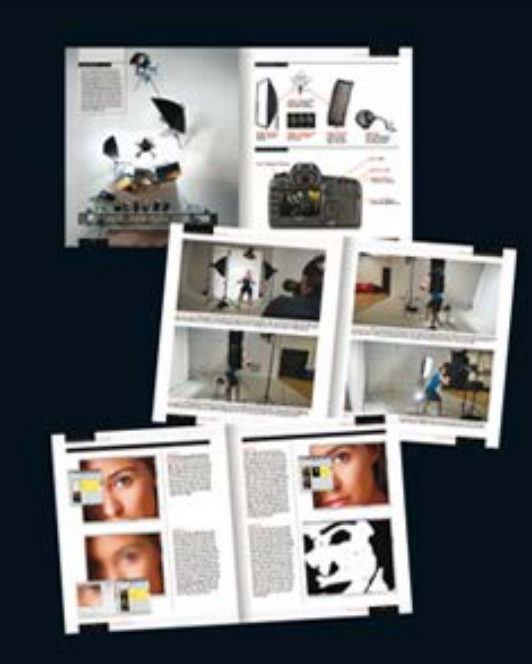

#### **DOWIEDZ SIE, JAK**

- · wybrać sprzet do fotografii portretowej w studiu
- wykonać portret klasyczny i sportowy
- · fotografować mode
- · obrobić zdjecie w Photoshopie, żeby wydobyć z niego to, co najlepsze

eitvmenia http://kelbytraining.com

VOICES THAT MATTER" www.newriders.com

Xеш

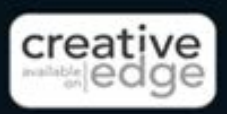

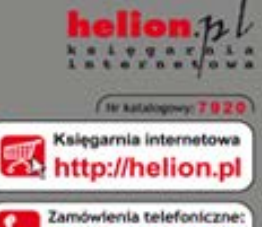

0801339900

0 601 339900

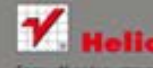

**Kouzki najchetniej czytane:** Informacie a novelclack

iniciuszki fc, 44-100 Gilwice<br>32 230 98 63

siegnij po WIECEJ

**COD KORZYS** 

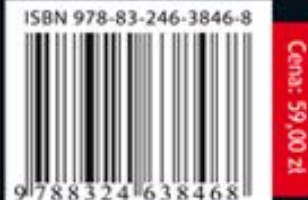

Informatyka w najlepszym wydaniu